# **YASKAWA**

# YASKAWA AC Drive Option Modbus TCP/IP Technical Manual

Model JOHB-SMP3

To correctly use the product, read this manual thoroughly and keep it for easy reference, inspection, and maintenance. Make sure that the end user receives this manual.

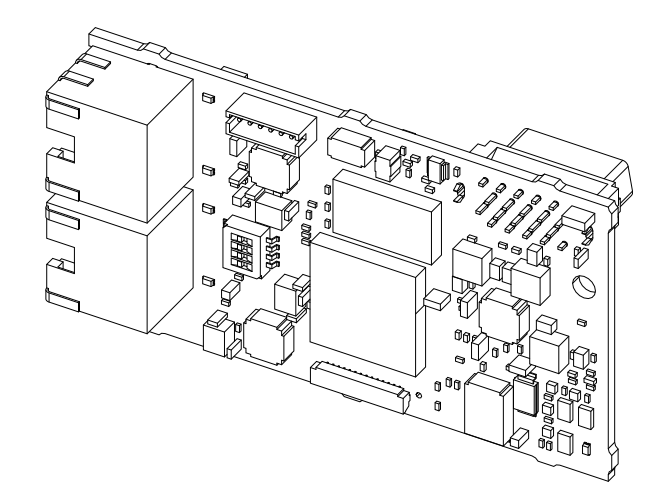

**This Page Intentionally Blank**

# **Table of Contents**

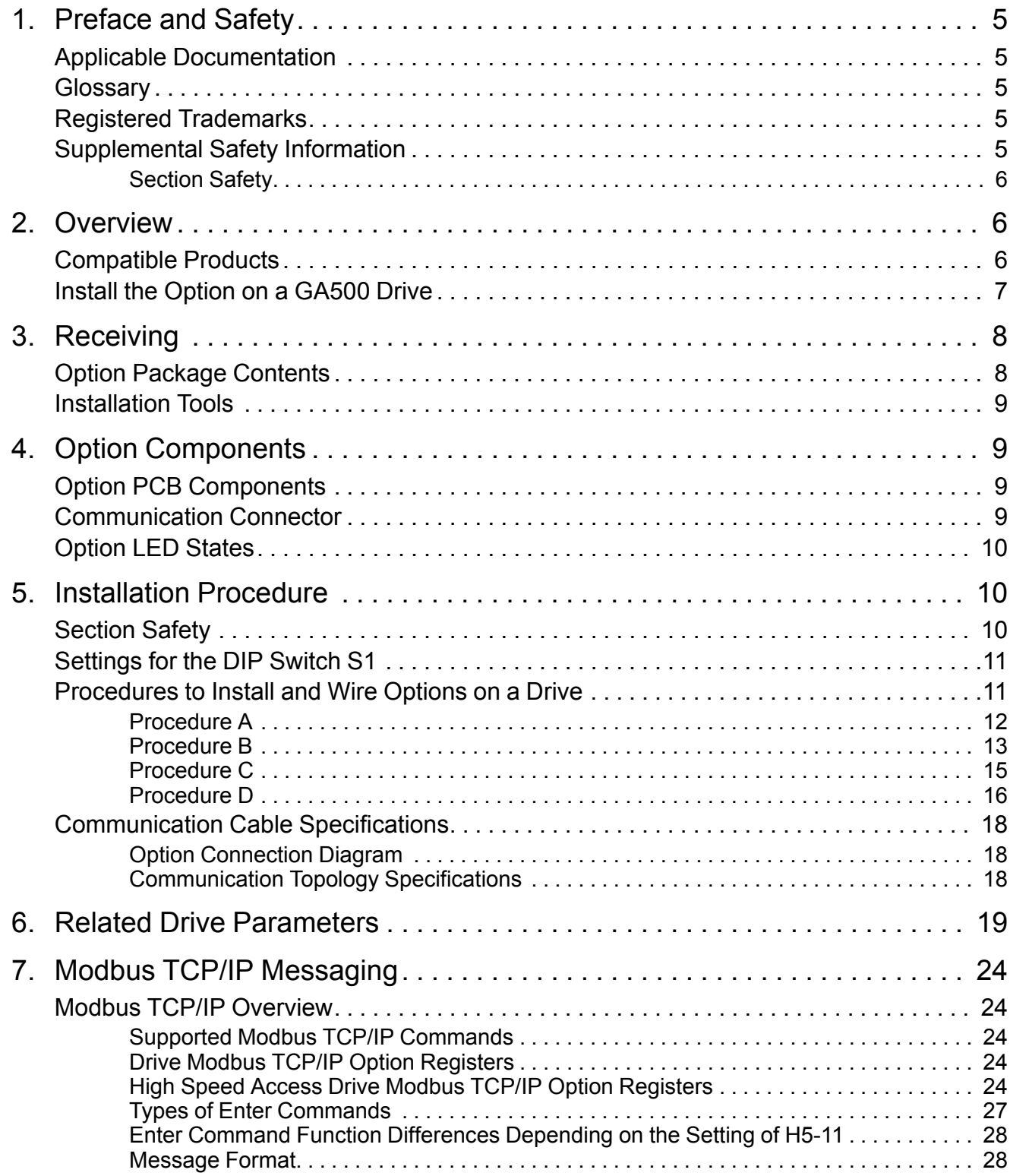

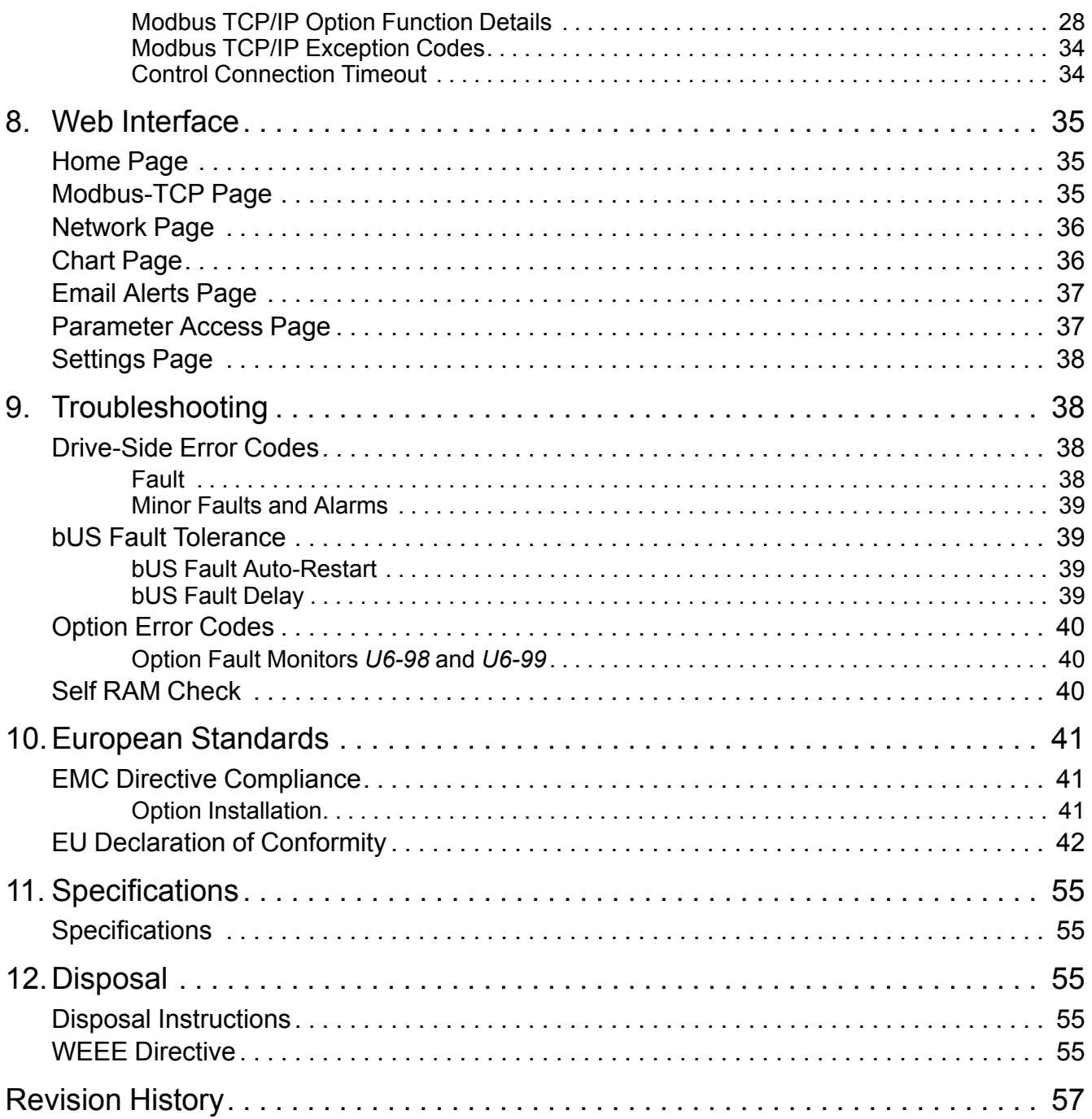

## <span id="page-4-0"></span>**1 Preface and Safety**

YASKAWA Electric supplies component parts for use in a wide variety of industrial applications. The selection and application of YASKAWA products remain the responsibility of the equipment designer or end user.

YASKAWA accepts no responsibility for the way its products are incorporated into the final system design. Under no circumstances should any YASKAWA product be incorporated into any product or design as the exclusive or sole safety control. Without exception, all controls should be designed to detect faults dynamically and fail safely under all circumstances. All products designed to incorporate a component part manufactured by YASKAWA must be supplied to the end user with appropriate warnings and instructions as to the safe use and operation of that part. Any warnings provided by YASKAWA must be promptly provided to the end user. YASKAWA offers an express warranty only as to the quality of its products in conforming to standards and specifications published in the manual. NO OTHER WARRANTY, EXPRESS OR IMPLIED, IS OFFERED. YASKAWA assumes no liability for any personal injury, property damage, losses, or claims arising from misapplication of its products.

## <span id="page-4-1"></span>**Applicable Documentation**

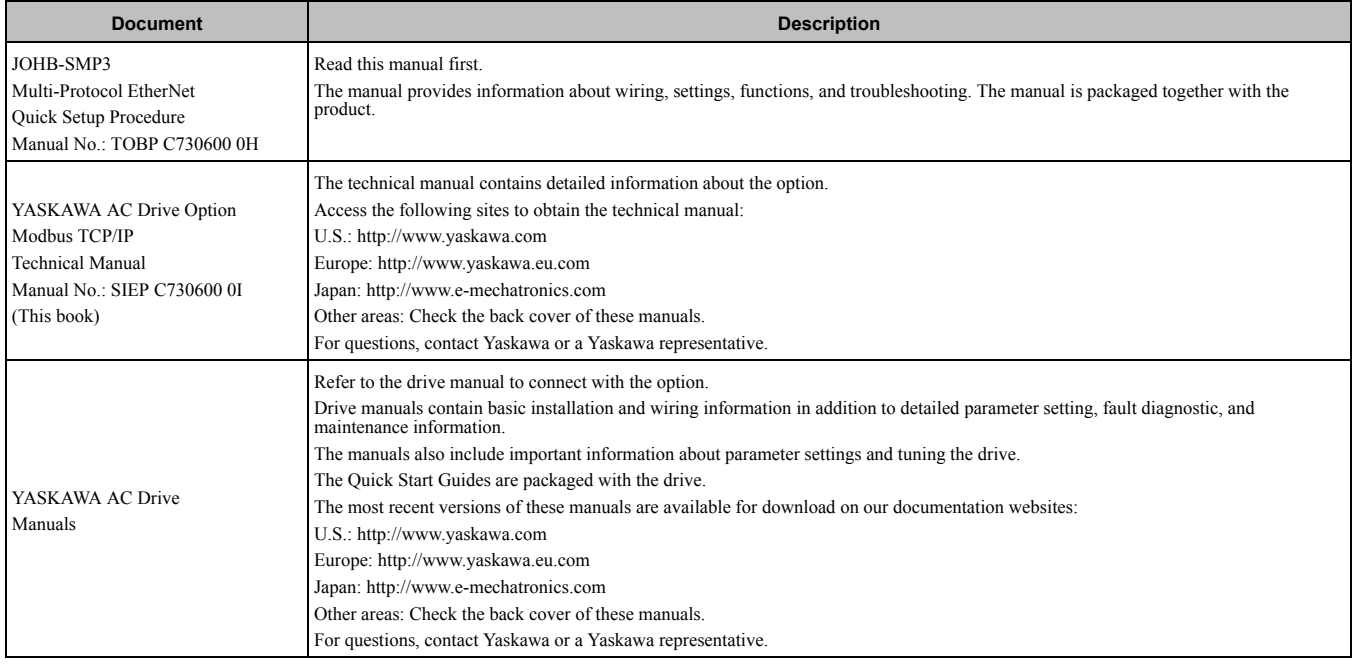

## <span id="page-4-2"></span>◆ **Glossary**

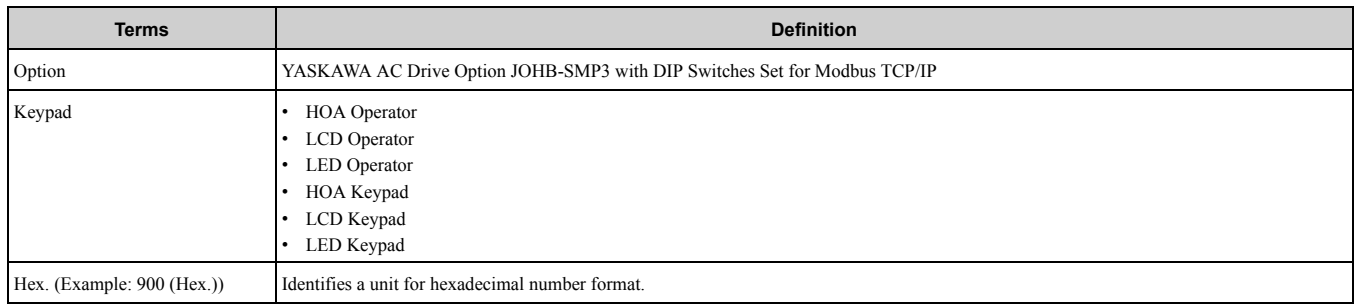

## <span id="page-4-3"></span>◆ **Registered Trademarks**

- Modbus TCP/IP is a trademark of Modbus-IDA.
- All trademarks are the property of their respective owners.

## <span id="page-4-4"></span>**Supplemental Safety Information**

Read and understand this manual before installing, operating, or servicing this option. The option must be installed according to this manual and local codes.

The following conventions are used to indicate safety messages in this manual. Failure to heed these messages could result in serious or possibly even fatal injury or damage to the products or to related equipment and systems.

**DANGER** *This signal word identifies a hazard that will cause serious injury or death if you do not prevent it.* **WARNING** *This signal word identifies a hazard that can cause death or serious injuries if you do not prevent it.* **CAUTION** *Identifies a hazardous situation, which, if not avoided, can cause minor or moderate injury.* **NOTICE** *This signal word identifies a property damage message that is not related to personal injury.*

#### <span id="page-5-0"></span>■ **Section Safety**

**General Precautions**

• The diagrams in this section may include options and drives without covers or safety shields to illustrate details. Be sure to reinstall covers or shields before operating any devices. The option should be used according to the instructions described in this manual.

- The diagrams in this manual are provided as examples only and may not pertain to all products covered by this manual.
- The products and specifications described in this manual or the content and presentation of the manual may be changed without notice to improve the product and/or the manual

• Contact Yaskawa or a Yaskawa representative and provide the manual number shown on the front cover to order new copies of the manual.

**DANGER** *Do not ignore the safety messages in this manual. If you ignore the safety messages in this manual, it will cause serious injury or death. The manufacturer is not responsible for injuries or damage to equipment.*

**WARNING** *Electrical Shock Hazard. Do not modify the drive or option circuitry. Failure to obey can cause serious injury or death, or cause damage to the drive or option and will void warranty. Yaskawa is not responsible for modifications of the product made by the user.*

**NOTICE** *Damage to Equipment. Do not use steam or other disinfectants to fumigate wood for packaging the drive. Use alternative methods, for example heat treatment, before you package the components. Gas from wood packaging fumigated with halogen disinfectants, for example fluorine, chlorine, bromine, iodine or DOP gas (phthalic acid ester), can cause damage to the drive.*

## <span id="page-5-1"></span>**2 Overview**

This option provides a communications connection between the drive and a Modbus TCP/IP network. The option connects the drive to a Modbus TCP/IP network and facilitates the exchange of data.

Modbus TCP/IP is a communications link to connect industrial devices (such as smart motor controllers, operator interfaces, and variable frequency drives) as well as control devices (such as programmable controllers and computers) to a network.

Modbus TCP/IP is an open network standard.

Install the option on a drive to perform the following functions from a Modbus TCP/IP master device:

- Operate the drive
- Monitor the drive operation status
- Change drive parameter settings

## <span id="page-5-2"></span>**Compatible Products**

You can use the option with these products:

<span id="page-5-3"></span>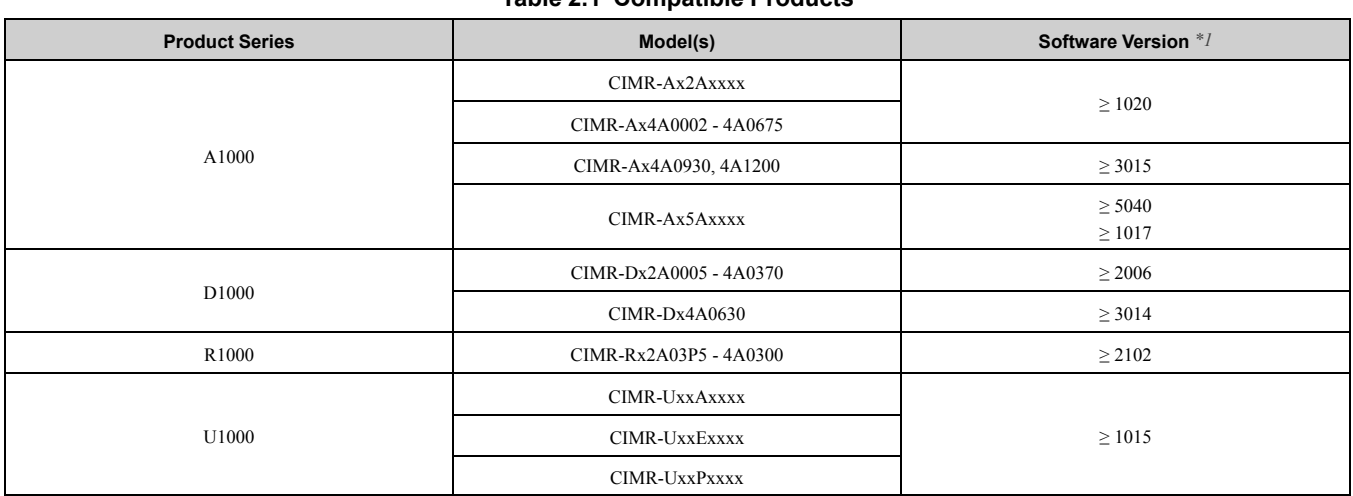

## **Table 2.1 Compatible Products**

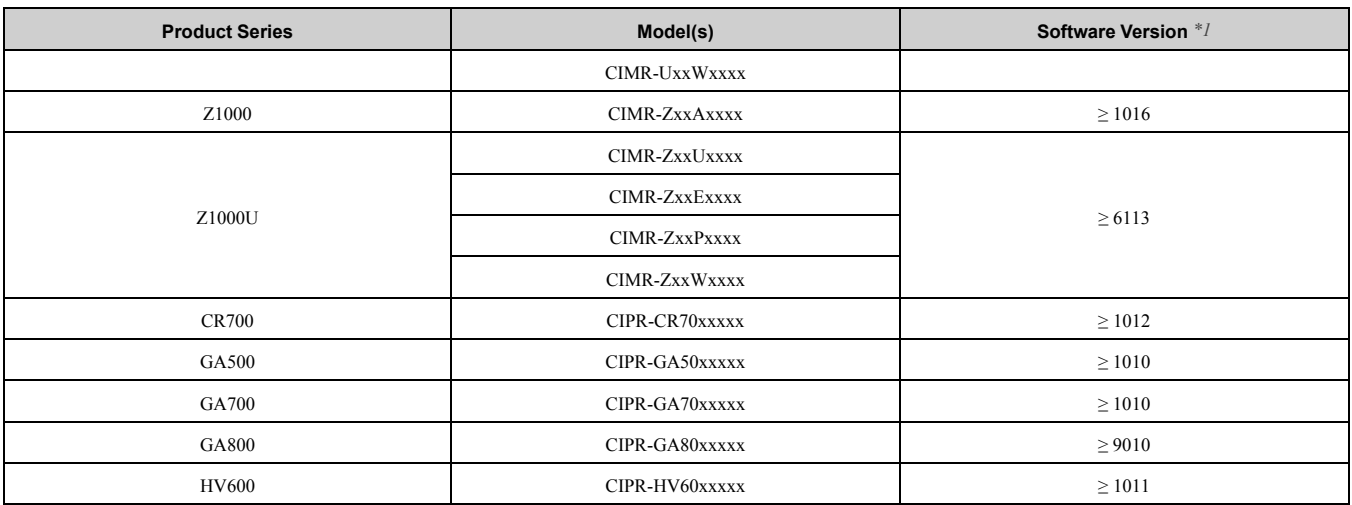

\*1 Refer to "PRG" on the drive nameplate for the software version number.

<span id="page-6-1"></span>**Note:**

•Refer to the option package labeling in the field designated "PRG (four digit number)" to identify the option software version.

•For Yaskawa customers in the North or South America regions:

If your product is not listed in [Table 2.1](#page-5-3), refer to the web page below to confirm this manual is correct for your product. The web page provides a list of option manuals by product, and a direct link to download a PDF of the manual.

**Scan QR code Or refer to:**

*http://www.yaskawa.com/optionlookup*

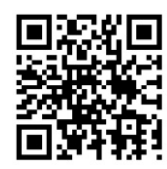

#### <span id="page-6-0"></span>◆ **Install the Option on a GA500 Drive**

An option card mounting kit is necessary to install the option on a GA500 drive. The option card mounting kit model is: JOHB-GA50. This kit is sold separately.

Refer to the option card mounting kit manual for more information about installation.

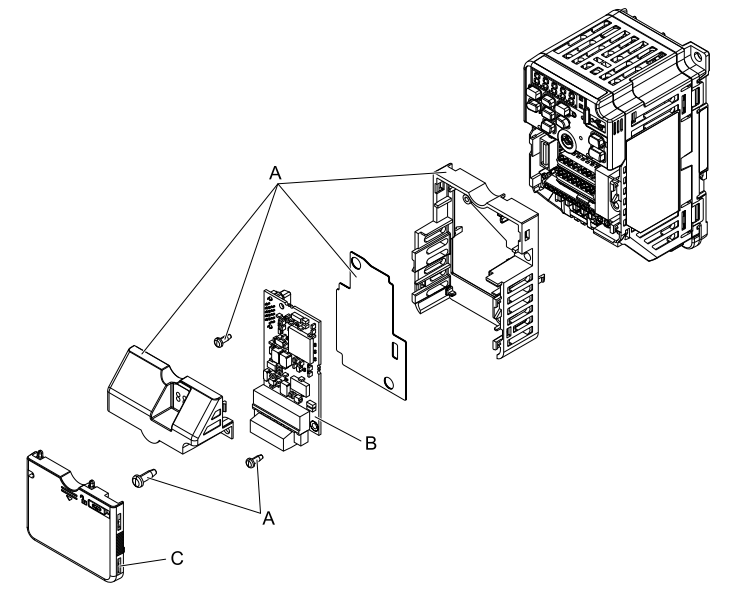

- **A Option card mounting kit components (sold separately) C - Drive front cover**
- **B Option**

**Figure 2.1 Option Card Mounting Kit (JOHB-GA50)**

## <span id="page-7-0"></span>**3 Receiving**

After you receive the option package:

• Make sure that there is no damage to the option and no parts are missing. The Yaskawa warranty does not include damage from shipping. If there is damage to the option or other parts, contact the shipping company immediately.

**NOTICE** *Damage to Equipment. Do not use damaged parts to connect the drive and the option. Failure to comply could damage the drive and option.*

- Make sure that the model number on the option nameplate and the model number on the purchase order are the same. Refer to [Figure 4.1](#page-8-4) for more information.
- Contact the distributor where you purchased the option or contact Yaskawa or a Yaskawa representative about any problems with the option.

## <span id="page-7-1"></span>**Option Package Contents**

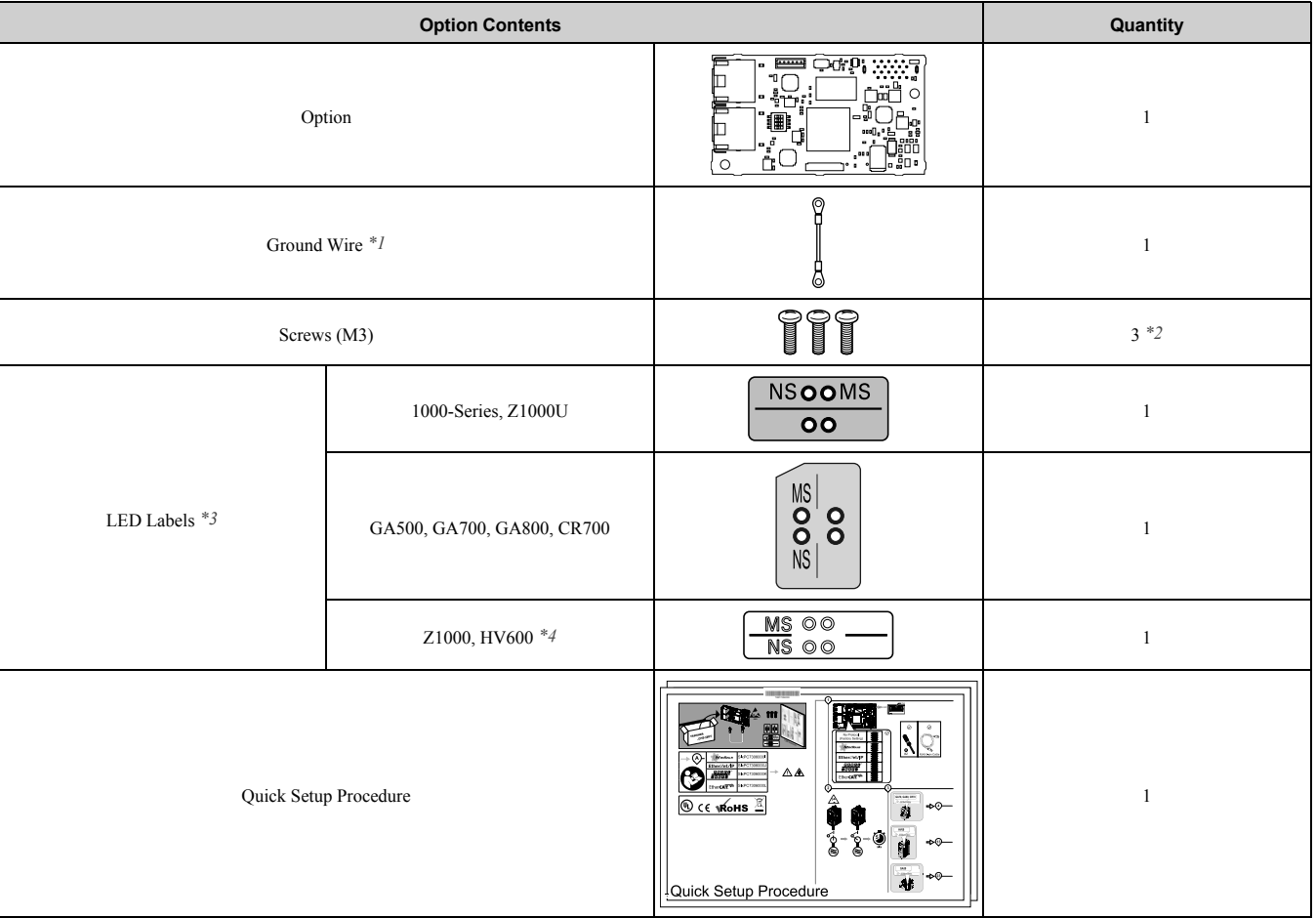

**Table 3.1 Contents of Package**

- <span id="page-7-2"></span>\*1 GA500, GA700, GA800, and CR700 drives do not use the ground wire.<br>\*2 GA700 GA800. CR700, and HV600 drives use two screws only.
- <span id="page-7-3"></span>\*2 GA700, GA800, CR700, and HV600 drives use two screws only.
- <span id="page-7-4"></span>LED labels are located on this label sheet.

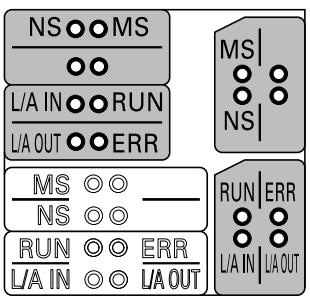

#### **Figure 3.1 LED Label Sheet**

<span id="page-7-5"></span>\*4 The LED label has transparent background and white letters. Please make sure that you use the correct label for Z1000 or HV600.

## <span id="page-8-0"></span>**Installation Tools**

You can use these tools to install the option to the drive:

- A Phillips screwdriver or slotted screwdriver *[\\*1](#page-8-5)*.
- Non-conductive tweezers or a tool with a tip width of approximately 0.5 mm (0.02 in) to set DIP switch S1.
- A pair of diagonal cutting pliers.
- A small file or medium-grit sandpaper.
- <span id="page-8-5"></span>\*1 Phillips screw sizes are different for different drive capacities. Prepare different screwdrivers for different screw sizes.

## <span id="page-8-1"></span>**4 Option Components**

#### <span id="page-8-2"></span>◆ **Option PCB Components**

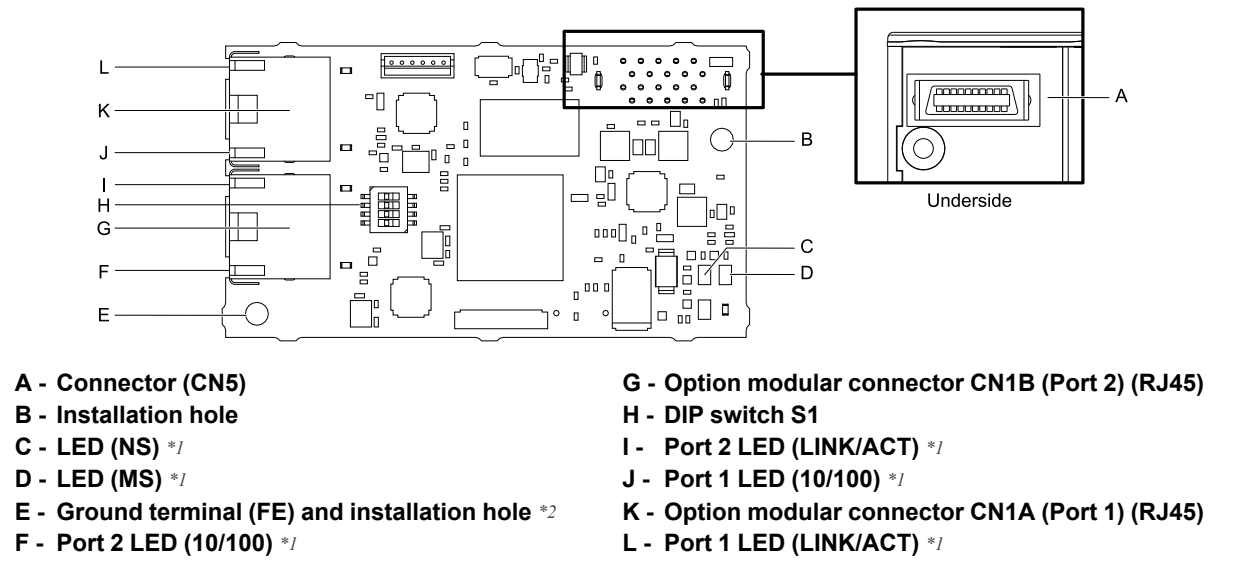

#### **Figure 4.1 Option PCB Components**

- <span id="page-8-6"></span><span id="page-8-4"></span>\*1 Refer to *[Option LED States on page 10](#page-9-0)* for more information about the LEDs.
- <span id="page-8-7"></span>\*2 Connect the included ground wire during installation. The ground wire is not necessary for installation on GA700, GA800, and CR700 drives. For GA500 drives, connect the included ground wire to the separately-sold communication option case (model: JOHB-GA50).

#### <span id="page-8-3"></span>**Communication Connector**

Option connections CN1A (Port 1) and CN1B (Port 2) are connection points for customer-supplied Modbus TCP/ IP network communication cables. These ports accept customer-supplied male 8-way Ethernet modular RJ45 connectors.

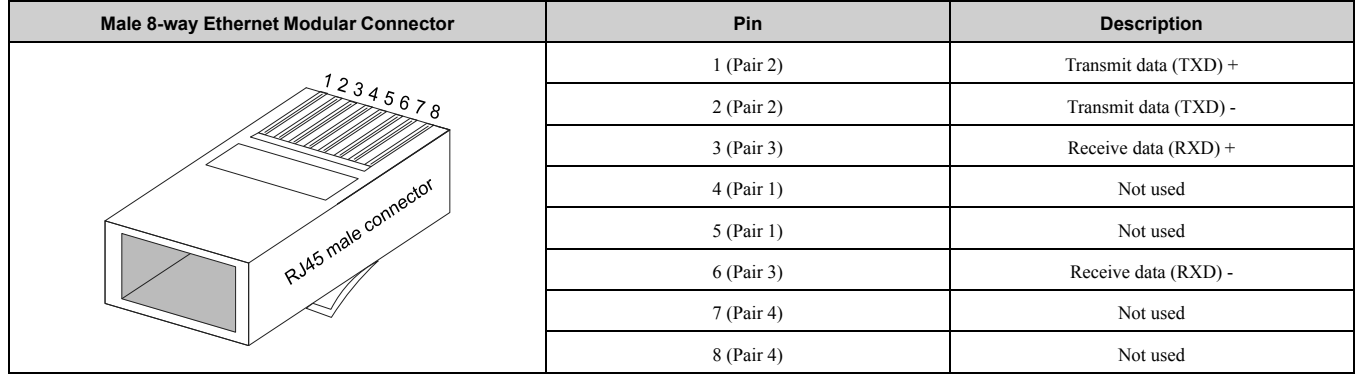

#### **Table 4.1 Male 8-way Ethernet Modular Connector (Customer-Supplied)**

## <span id="page-9-0"></span>◆ **Option LED States**

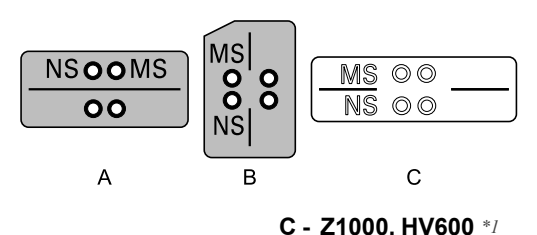

**A - 1000-Series, Z1000U**

**B - GA500, GA700, GA800, CR700**

#### **Figure 4.2 Option LED Labels**

<span id="page-9-3"></span>\*1 LED label has transparent background and white letters. Please make sure that you use the correct label for Z1000 or HV600.

Wait 2 seconds minimum for the power-up diagnostic process to complete before you verify the LED states. [Table](#page-9-4) [4.2](#page-9-4) shows the operating status of the option LEDs after the power-up diagnostic LED sequence is complete.

<span id="page-9-4"></span>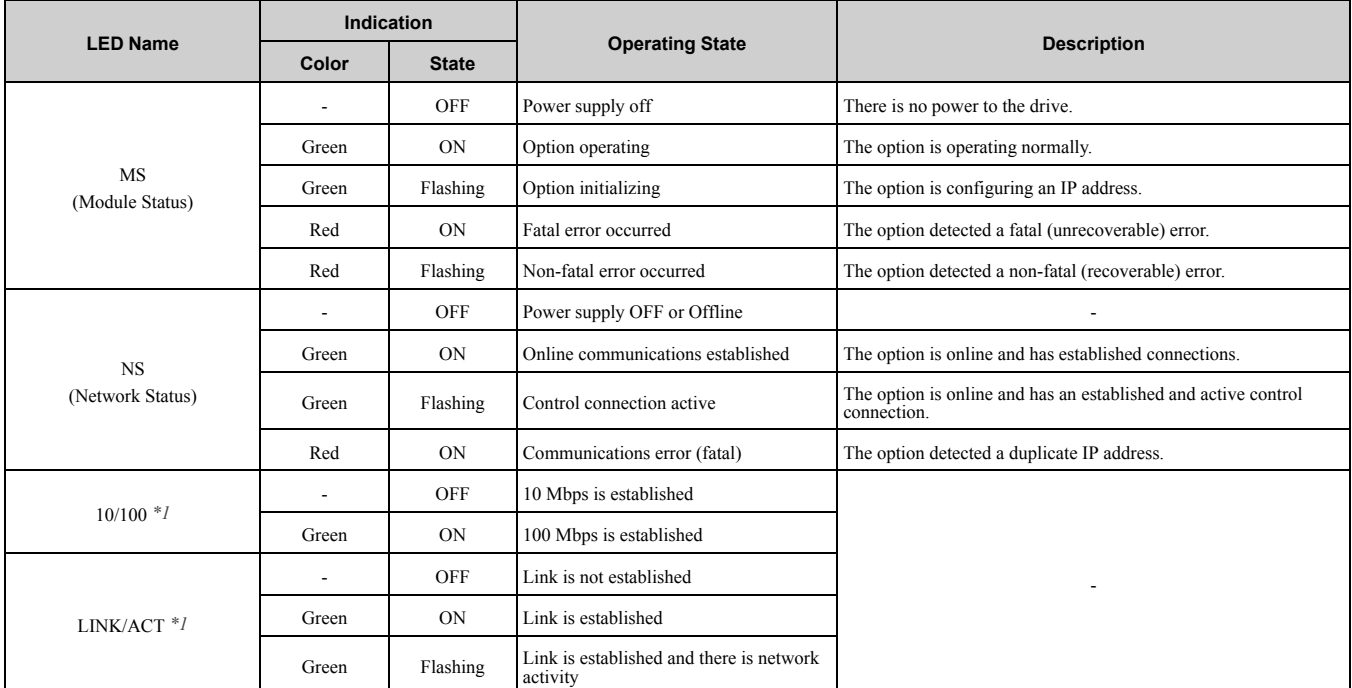

#### **Table 4.2 Option LED States**

<span id="page-9-5"></span>\*1 To verify LED states, you must remove the drive front cover. Do not touch the drive main circuit terminal or circuit boards when you remove the drive front cover.

## <span id="page-9-1"></span>**5 Installation Procedure**

## <span id="page-9-2"></span>**Section Safety**

**DANGER** *Electrical Shock Hazard. Do not examine, connect, or disconnect wiring on an energized drive. Before servicing, disconnect all power to the equipment and wait for the time specified on the warning label at a minimum. The internal capacitor stays charged after the drive is de-energized. The charge indicator LED extinguishes when the DC bus voltage decreases below 50 Vdc. When all indicators are OFF, measure for dangerous voltages to make sure that the drive is safe. If you do work on the drive when it is energized, it will cause serious injury or death from electrical shock.*

**WARNING** *Electrical Shock Hazard. Do not operate the drive when covers are missing. Replace covers and shields before you operate the drive. Use the drive only as specified by the instructions. Some figures in this section include drives without covers or safety shields to more clearly show the inside of the drive. If covers or safety shields are missing from the drive, it can cause serious injury or death.*

**WARNING** *Electrical Shock Hazard. Only let approved personnel install, wire, maintain, examine, replace parts, and repair the drive. If personnel are not approved, it can cause serious injury or death.*

**WARNING** *Electrical Shock Hazard. Do not remove covers or touch circuit boards while the drive is energized. If you touch the internal components of an energized drive, it can cause serious injury or death.*

**WARNING** *Electrical Shock Hazard. Do not use damaged wires, put too much force on the wiring, or cause damage to the wire insulation. Damaged wires can cause serious injury or death.*

**WARNING** *Fire Hazard. Tighten all terminal screws to the correct tightening torque. Connections that are too loose or too tight can cause incorrect operation and damage to the drive. Incorrect connections can also cause death or serious injury from fire.* **NOTICE** *Damage to Equipment. When you touch the option, make sure that you observe correct electrostatic discharge (ESD) procedures. If you do not follow procedures, it can cause ESD damage to the drive circuitry.* **NOTICE** *Damage to Equipment. Do not de-energize the drive while the drive is outputting voltage. Incorrect equipment sequencing can cause damage to the drive.* **NOTICE** *Do not operate a drive or connected equipment that has damaged or missing parts. You can cause damage to the drive and connected equipment.*

**NOTICE** *Use Yaskawa connection cables or recommended cables only. Incorrect cables can cause the drive or option to function incorrectly.*

**NOTICE** *Damage to Equipment. Correctly connect the connectors. Incorrect connections can cause malfunction or damage to the equipment.*

**NOTICE** *Damage to Equipment. Make sure that all connections are correct after you install the drive and connecting peripheral devices. Incorrect connections can cause damage to the option.*

## <span id="page-10-0"></span>**Settings for the DIP Switch S1**

Use the DIP switch S1 on the option to select the communication protocol.

Use non-conductive tweezers or a tool with a tip width of approximately 0.5 mm (0.02 in) to set DIP switch S1. [Figure 5.1](#page-10-2) shows the default settings for the DIP switch S1.

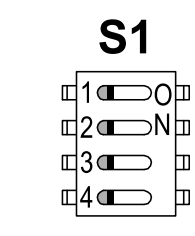

#### **Figure 5.1 Default Settings for DIP Switch S1**

<span id="page-10-2"></span>When you use Modbus TCP/IP, set the DIP switch S1 as shown in [Figure 5.2.](#page-10-3)

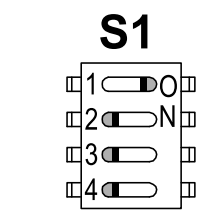

#### **Figure 5.2 Settings for the DIP Switch S1**

#### <span id="page-10-3"></span><span id="page-10-1"></span>**Procedures to Install and Wire Options on a Drive**

Procedures to install and wire the option are different for different drive models. Refer to [Table 5.1](#page-10-4) to check the procedures to install and wire the option on a drive.

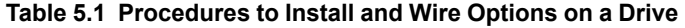

<span id="page-10-4"></span>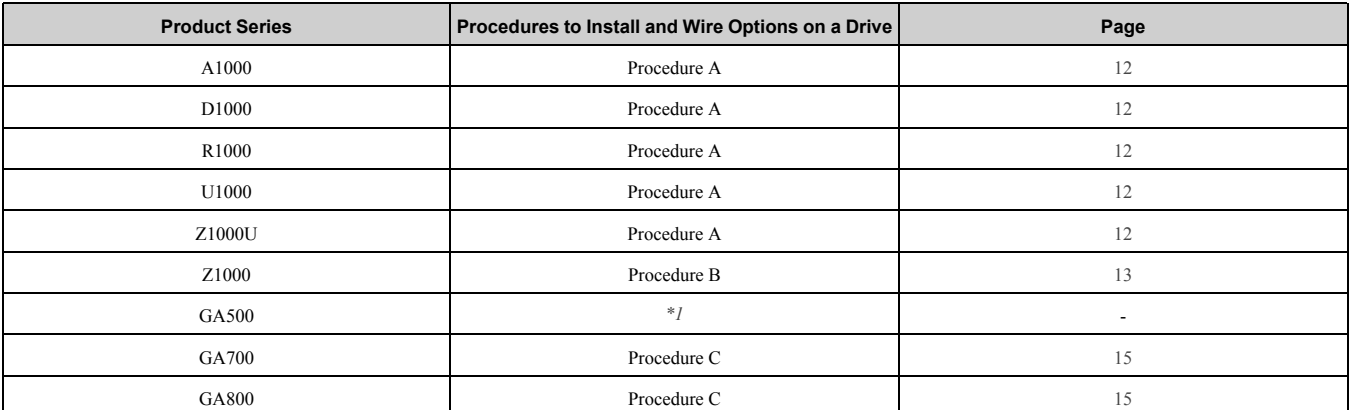

#### [5 Installation Procedure](#page-9-1)

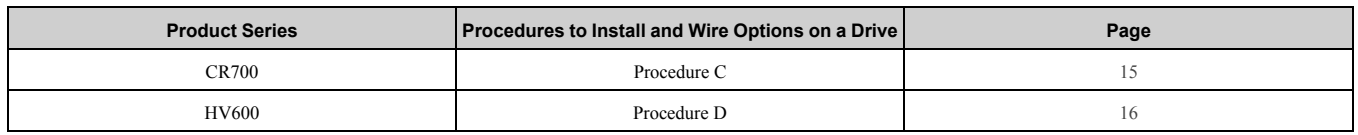

<span id="page-11-1"></span>\*1 To install the option on GA500 drives, use the option mounting kit (JOHB-GA50) and manual.

#### <span id="page-11-0"></span>■ **Procedure A**

This section shows the procedure to install and wire the option on a 1000-series drive.

#### **Prepare the Drive for the Option**

Correctly wire the drive as specified by the manual packaged with the drive. Make sure that the drive functions correctly. Refer to the drive manuals for more information.

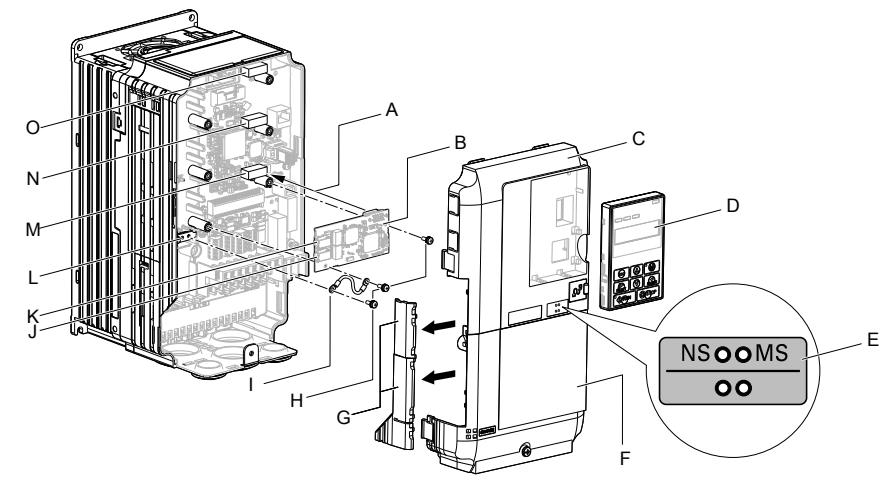

- **A Insertion point for CN5 connector**
- **B Option**
- **C Drive front cover**
- **D Keypad**
- **E LED label**
- **F Drive terminal cover**
- **G Removable tabs for wire routing**
- **H Included screws**
- **I Ground wire**
- **J Option modular connector CN1B (Port 2) (RJ45)**
- **K Option modular connector CN1A (Port 1) (RJ45)**
- **L Drive grounding terminal (FE)**
- **M Connector CN5-A**
- **N Connector CN5-B (Not available for communication option installation.)**
- **O Connector CN5-C (Not available for communication option installation.)**

#### **Figure 5.3 Drive Components with Option**

#### **Install the Option**

**DANGER** *Electrical Shock Hazard. Do not examine, connect, or disconnect wiring on an energized drive. Before servicing, disconnect all power to the equipment and wait for the time specified on the warning label at a minimum. The internal capacitor stays charged after the drive is de-energized. The charge indicator LED extinguishes when the DC bus voltage decreases below 50 Vdc. When all indicators are OFF, measure for dangerous voltages to make sure that the drive is safe. If you do work on the drive when it is energized, it will cause serious injury or death from electrical shock.*

**Damage to Equipment. When you touch the option, make sure that you observe correct electrostatic** *discharge (ESD) procedures. If you do not follow procedures, it can cause ESD damage to the drive circuitry.*

#### **Note:**

You can only install this option into the CN5-A connector on the drive control board.

- 1. Shut off power to the drive and wait for the time specified on the drive warning label at a minimum. Make sure that the charge indicator LED is unlit, then remove the keypad and front cover. Refer to the
- drive manuals for more information.
- 2. Remove the keypad (D), front cover (C), and terminal cover (F).
- 3. Put the LED label (E) in the correct position on the drive front cover (C).
- 4. Install the option (B) into the CN5-A connector (M) on the drive and use one of the included screws (H) to put it in place.
- 5. Use one of the remaining included screws (H) to connect one end of the ground wire (I) to the ground terminal (L). Use the last remaining included screw (H) to connect the other end of the ground wire (I) to the remaining ground terminal and installation hole on the option (B).

Tighten the screws to a correct tightening torque:

• 0.5 N∙m to 0.6 N∙m (4.4 lbf∙in to 5.3 lbf∙in)

#### **Note:**

The drive has only two ground terminal screw holes. When you connect three options, two options will share one ground terminal.

6. Route the option wiring.

Procedures to wire the option are different for different drive models.

- You can route the option wiring through openings on the front cover of some models. Remove the perforated tabs on the left side of the front cover as shown in [Figure 5.4-](#page-12-1)A to create the necessary openings on these models. To prevent damage to the cable from the cut end, treat the cut surface with sandpaper.
- Route the option wiring inside the enclosure as shown in [Figure 5.4-](#page-12-1)B.
- Refer to the drive manuals for more information.

#### **Note:**

Isolate communication cables from main circuit wiring and other electrical and power lines.

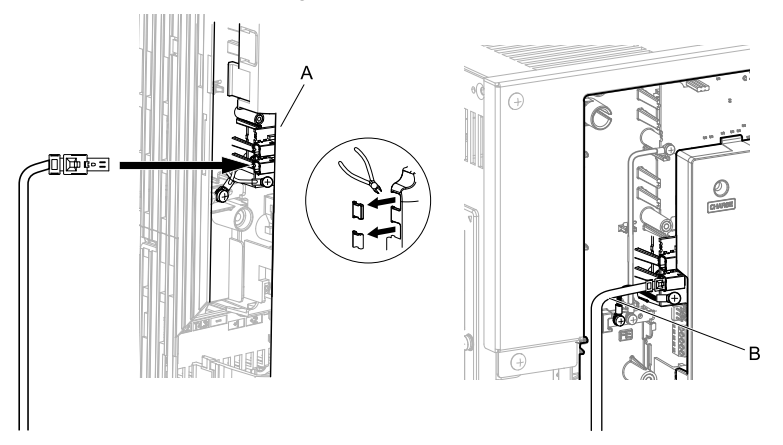

**A - Route wires through the openings provided on the left side of the front cover.** *[\\*1](#page-12-2)* **B - Use the open space provided inside the drive to route option wiring.**

#### **Figure 5.4 Wire Routing Examples**

- <span id="page-12-2"></span><span id="page-12-1"></span>\*1 If there is wiring outside the enclosure, the drive will not meet Enclosed wall-mounted type (IP20/UL Type 1) requirements.
- 7. Firmly connect the Ethernet communication cables to CN1B (Port 2) (J), and/or CN1A (Port 1) (K). Isolate communication cables from main circuit wiring and other electrical and power lines. Make sure that you firmly connect the cable end. Refer to *[Communication Cable Specifications on page 18](#page-17-0)* for more information.
- 8. Reattach the front cover (C), terminal cover (F), and keypad (D).

Refer to the drive manuals for more information.

**NOTICE** *Do not pinch cables between the front covers and the drive. Failure to comply could cause erroneous operation.*

9. Set drive parameters in *[Related Drive Parameters on page 19](#page-18-0)* for correct option performance.

#### <span id="page-12-0"></span>■ **Procedure B**

This section shows the procedure to install and wire the option on a Z1000 drive.

#### **Prepare the Drive for the Option**

Correctly wire the drive as specified by the manual packaged with the drive. Make sure that the drive functions correctly. Refer to the drive manuals for more information.

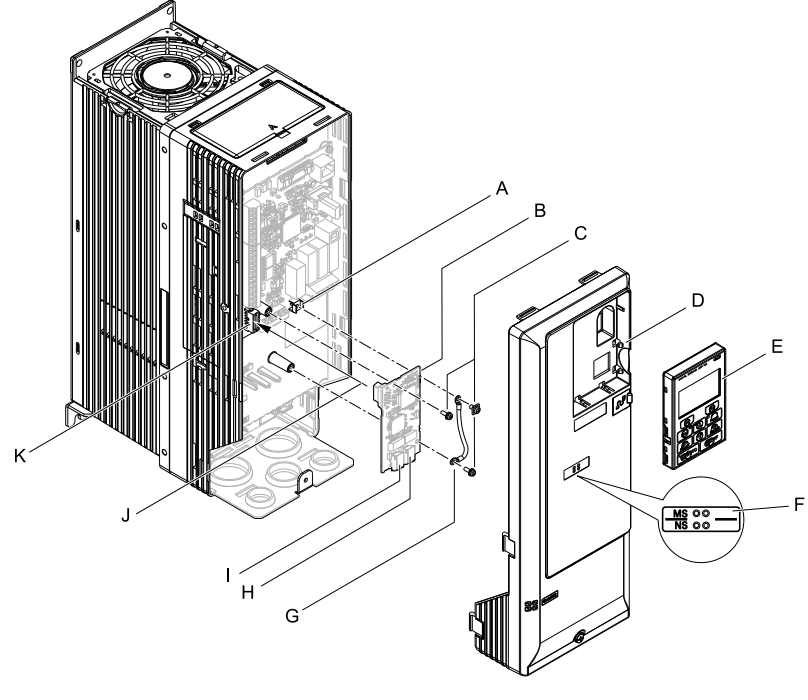

- **A Drive grounding terminal (FE)**
- **B Option**
- **C Included screws**
- **D Drive front cover**
- **E Keypad**
- **F LED label**
- **G Ground wire**
- **H Option modular connector CN1B (Port 2) (RJ45)**
- **I Option modular connector CN1A (Port 1) (RJ45)**
- **J Insertion point for CN5 connector**
- **K Connector CN5**

#### **Install the Option**

**DANGER** *Electrical Shock Hazard. Do not examine, connect, or disconnect wiring on an energized drive. Before servicing, disconnect all power to the equipment and wait for the time specified on the warning label at a minimum. The internal capacitor stays charged after the drive is de-energized. The charge indicator LED extinguishes when the DC bus voltage decreases below 50 Vdc. When all indicators are OFF, measure for dangerous voltages to make sure that the drive is safe. If you do work on the drive when it is energized, it will cause serious injury or death from electrical shock.*

**Figure 5.5 Drive Components with Option**

**NOTICE** *Damage to Equipment. When you touch the option, make sure that you observe correct electrostatic discharge (ESD) procedures. If you do not follow procedures, it can cause ESD damage to the drive circuitry.*

- 1. Shut off power to the drive and wait for the time specified on the drive warning label at a minimum. Make sure that the charge indicator LED is unlit, then remove the keypad and front cover. Refer to the drive manuals for more information.
- 2. Remove the keypad (E) and front cover (D).
- 3. Put the LED label (F) in the correct position on the drive front cover (D).
- 4. Install the option (B) into the CN5 connector (K) on the drive and use one of the included screws (C) to put it in place.
- 5. Use one of the remaining included screws (C) to connect one end of the ground wire (G) to the ground terminal (A). Use the last remaining included screw (C) to connect the other end of the ground wire (G) to the remaining ground terminal and installation hole on the option (B). Tighten the screws to a correct tightening torque:
	- 0.5 N∙m to 0.6 N∙m (4.4 lbf∙in to 5.3 lbf∙in)
- 6. Firmly connect the Ethernet communication cables to CN1B (Port 2) (H), and/or CN1A (Port 1) (I). Isolate communication cables from main circuit wiring and other electrical and power lines. Make sure that you firmly connect the cable end. Refer to *[Communication Cable Specifications on page 18](#page-17-0)* for more information.
- 7. Reattach the drive front cover  $(D)$  and the keypad  $(E)$ .

Refer to the drive manuals for more information.

**NOTICE** *Do not pinch cables between the front covers and the drive. Failure to comply could cause erroneous operation.*

8. Set drive parameters in *[Related Drive Parameters on page 19](#page-18-0)* for correct option performance.

#### <span id="page-14-0"></span>■ **Procedure C**

This section shows the procedure to install and wire the option on a GA700, GA800, or CR700 drive.

#### **Prepare the Drive for the Option**

Correctly wire the drive as specified by the manual packaged with the drive. Make sure that the drive functions correctly. Refer to the drive manuals for more information.

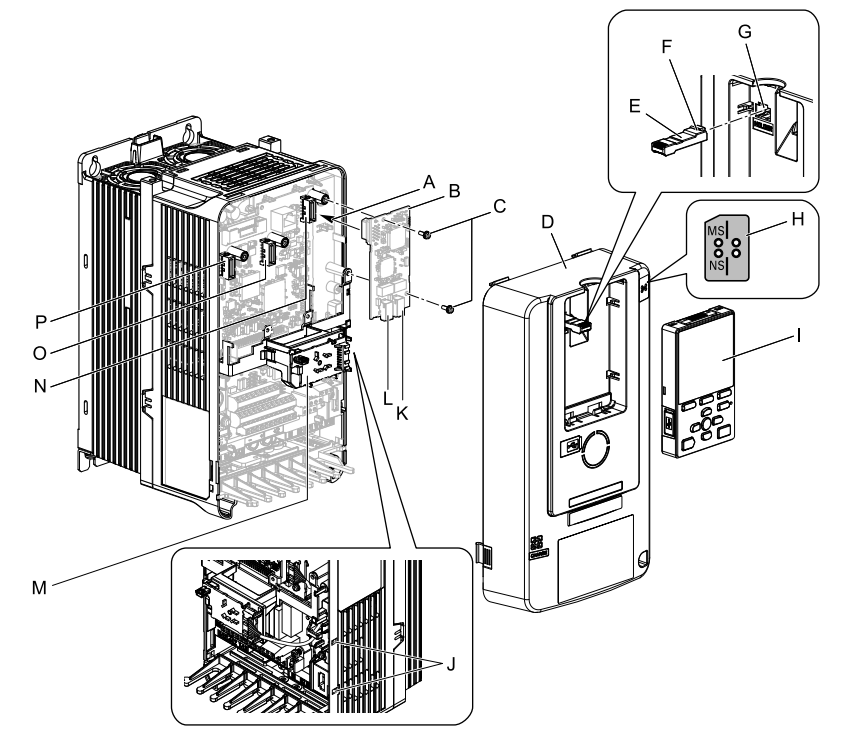

- **A Insertion point for CN5 connector**
- **B Option**
- **C Included screws**
- **D Drive front cover**
- **E Keypad connector**
- **F Keypad connector tab**
- **G Holder**
- **H LED label**
- **I Keypad**
- **J LED Status Ring board temporary placement holes**
- **K Option modular connector CN1B (Port 2) (RJ45)**
- **L Option modular connector CN1A (Port 1) (RJ45)**
- **M LED Status Ring board**
- **N Connector CN5-A**
- **O Connector CN5-B (Not available for communication option installation.)**
- **P Connector CN5-C (Not available for communication option installation.)**

#### **Figure 5.6 Drive Components with Option**

#### **Install the Option**

**DANGER** *Electrical Shock Hazard. Do not examine, connect, or disconnect wiring on an energized drive. Before servicing, disconnect all power to the equipment and wait for the time specified on the warning label at a minimum. The internal capacitor stays charged after the drive is de-energized. The charge indicator LED extinguishes when the DC bus voltage decreases below 50 Vdc. When all indicators are OFF, measure for dangerous voltages to make sure that the drive is safe. If you do work on the drive when it is energized, it will cause serious injury or death from electrical shock.*

**NOTICE** *Damage to Equipment. When you touch the option, make sure that you observe correct electrostatic discharge (ESD) procedures. If you do not follow procedures, it can cause ESD damage to the drive circuitry.*

#### **Note:**

You can only install this option into the CN5-A connector on the drive control board.

- 1. Put the LED label (H) in the correct position on the drive front cover (D).
- 2. Shut off power to the drive and wait for the time specified on the drive warning label at a minimum. Make sure that the charge indicator LED is unlit, then remove the keypad and front cover. Refer to the drive manuals for more information.

3. Remove the keypad (I) and front cover (D).

#### **Note:**

Remove the keypad, then move the keypad connector (E) to the holder (G) on the drive, then remove the front cover.

4. Carefully remove the LED Status Ring board (M) and put it in the temporary placement holes (J) on the right side of the drive.

Refer to the drive manuals for more information.

**NOTICE** *Do not remove the LED Status Ring board cable connector. If you disconnect the LED Status Ring board, it can cause incorrect operation and damage to the drive.*

5. Install the option (B) into the CN5-A connector (N) on the drive and use the included screws (C) to put it in place.

Tighten the screws to a correct tightening torque:

• 0.5 N∙m to 0.6 N∙m (4.4 lbf∙in to 5.3 lbf∙in)

#### **Note:**

- 1. A ground wire is not necessary. Do not use the ground wire.
- 2. Only two screws are necessary to install the option on a GA700, GA800, and CR700 drive.
- 6. Firmly connect the Ethernet communication cables to CN1B (Port 2) (K), and/or CN1A (Port 1) (L). Isolate communication cables from main circuit wiring and other electrical and power lines. Make sure that you firmly connect the cable end. Refer to *[Communication Cable Specifications on page 18](#page-17-0)* for more information.

#### **Note:**

Maximum transmission distance is 100 m (328 ft). Minimum wiring distance between stations is 0.2 m (7.9 in).

7. Reattach the LED Status Ring board (M), front cover (D), and keypad (I).

Refer to the drive manuals for more information.

**NOTICE** *Do not pinch cables between the front cover or the LED Status Ring board and the drive. Failure to comply could cause erroneous operation.*

#### **Note:**

- Replace the keypad connector (E), then install the keypad.
- •Put the keypad connector tab (F) into the holder when you install the keypad connector to the holder.
	- 8. Set drive parameters in *[Related Drive Parameters on page 19](#page-18-0)* for correct option performance.

## <span id="page-15-0"></span>■ **Procedure** D

This section shows the procedure to install and wire the option on an HV600 drive.

#### **Prepare the Drive for the Option**

Correctly wire the drive as specified by the manual packaged with the drive. Make sure that the drive functions correctly. Refer to the drive manuals for more information.

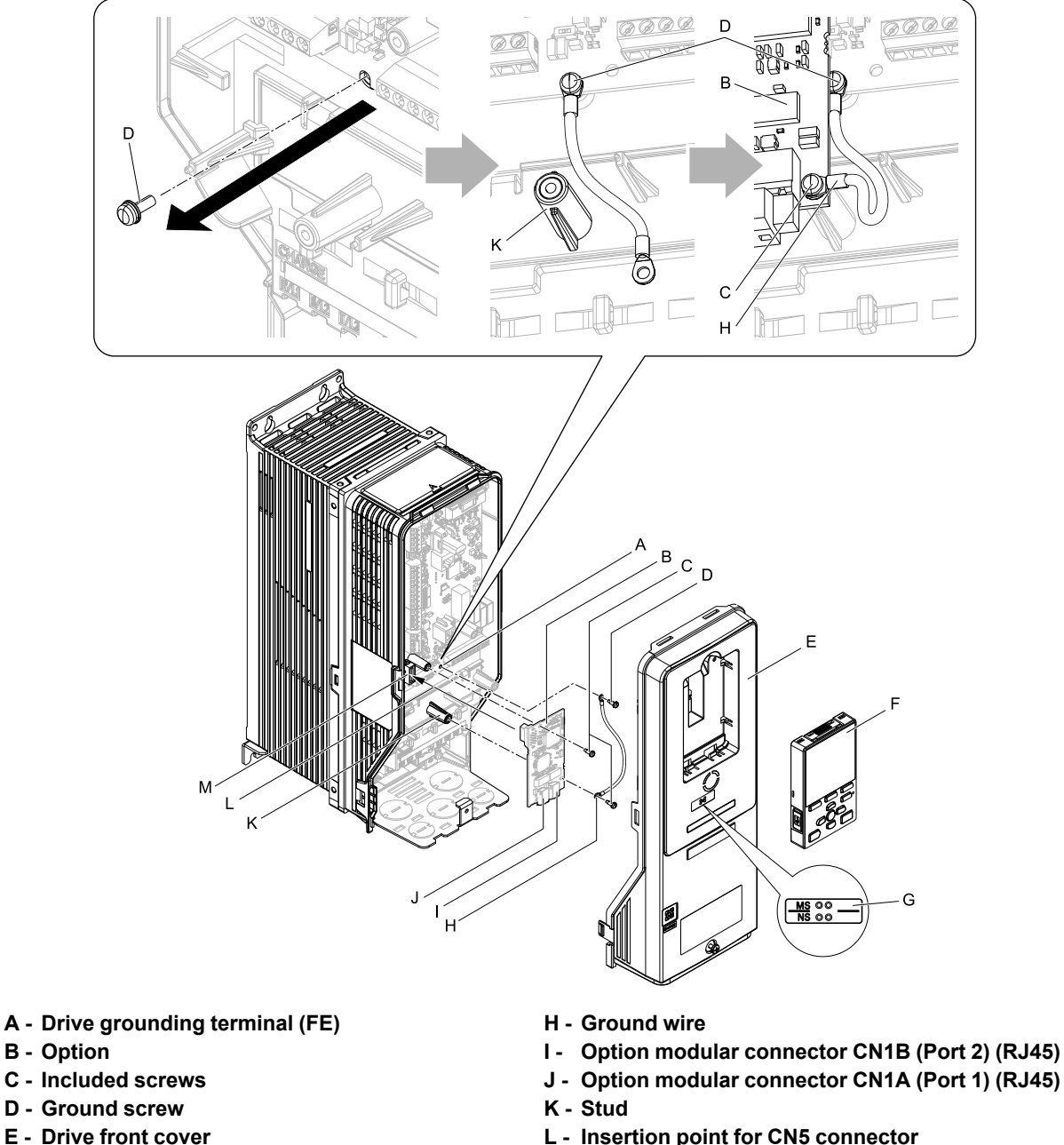

- **F Keypad**
- **G LED label**
- - **M Connector CN5**

#### <span id="page-16-0"></span>**Install the Option**

**DANGER** *Electrical Shock Hazard. Do not examine, connect, or disconnect wiring on an energized drive. Before servicing, disconnect all power to the equipment and wait for the time specified on the warning label at a minimum. The internal capacitor stays charged after the drive is de-energized. The charge indicator LED extinguishes when the DC bus voltage decreases below 50 Vdc. When all indicators are OFF, measure for dangerous voltages to make sure that the drive is safe. If you do work on the drive when it is energized, it will cause serious injury or death from electrical shock.*

**Figure 5.7 Drive Components with Option**

**NOTICE** *Damage to Equipment. When you touch the option, make sure that you observe correct electrostatic discharge (ESD) procedures. If you do not follow procedures, it can cause ESD damage to the drive circuitry.*

- 1. Shut off power to the drive and wait for the time specified on the drive warning label at a minimum. Make sure that the charge indicator LED is unlit, then remove the keypad and front cover. Refer to the drive manuals for more information.
- 2. Remove the keypad (F) and front cover (E).
- 3. Put the LED label (G) in the correct position on the drive front cover (E).
- 4. Remove the screw (D) installed in the drive grounding terminal (A).
- 5. Use the screw (C) installed in the FE ground terminal of the drive (A) to connect one end of the included ground wire (H) to the ground terminal on the drive. Route ground wire on the right side of the stud (K). Tighten the screw to a correct tightening torque:
	- 0.5 N∙m to 0.6 N∙m (4.4 lbf∙in to 5.3 lbf∙in)
- 6. Install the option (B) into the CN5 connector (M) on the drive and use one of the included screws (C) to put it in place.

Tighten the screw to a correct tightening torque:

• 0.5 N∙m to 0.6 N∙m (4.4 lbf∙in to 5.3 lbf∙in)

#### **Note:**

Only two screws are necessary to install the option on an HV600 drive.

7. Use one of the remaining included screws(C) to connect the ground wire (H) to the ground terminal and installation hole on the option (B).

Refer to [Figure 5.7](#page-16-0) for instruction about crimp terminal orientation and wire routing. Tighten the screw to a correct tightening torque:

- 0.5 N∙m to 0.6 N∙m (4.4 lbf∙in to 5.3 lbf∙in)
- 8. Firmly connect the Ethernet communication cables to CN1B (Port 2) (I), and/or CN1A (Port 1) (J). Isolate communication cables from main circuit wiring and other electrical and power lines. Make sure that you firmly connect the cable end. Refer to *[Communication Cable Specifications on page 18](#page-17-0)* for more information.
- 9. Reattach the drive front cover (E) and the keypad (F). Refer to the drive manuals for more information.

**NOTICE** *Do not pinch cables between the front covers and the drive. Failure to comply could cause erroneous operation.*

10. Set drive parameters in *[Related Drive Parameters on page 19](#page-18-0)* for correct option performance.

#### <span id="page-17-0"></span>**Communication Cable Specifications**

Yaskawa recommends using shielded Cat5e cable. The Yaskawa warranty does not cover other cable types.

#### <span id="page-17-1"></span>**Option Connection Diagram**

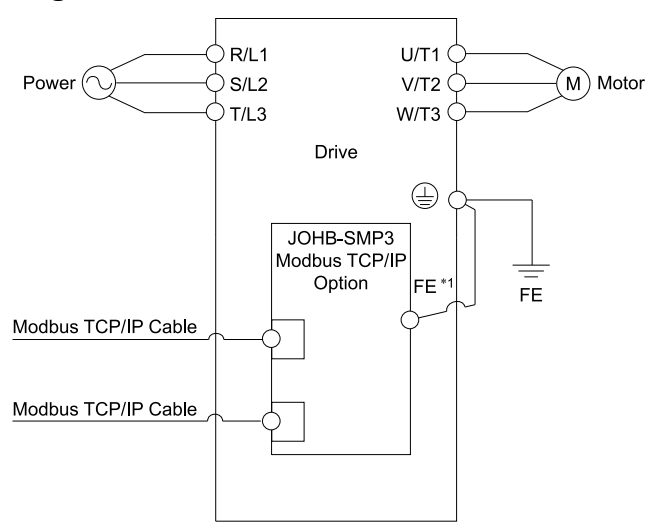

#### **Figure 5.8 Option Connection Diagram**

\*1 Connect the specified ground wire for installations on 1000-series, GA500, and HV600 drives. The ground wire is not necessary for installation on GA700, GA800, or CR700 drives.

## <span id="page-17-2"></span>■ **Communication Topology Specifications**

Drives equipped with the JOHB-SMP3 option can be connected to network in either star or line topology.

#### • Star Topology

Use either one of the communication connectors CN1A (Port 1) or CN1B (Port 2).

#### • Daisy-Chained Topology

Use the communication connectors CN1A (Port 1) and CN1B (Port 2) at the same time. A switch is not necessary for this connection.

**Note:**

- •This option does not support STP and RSTP.
- •To use this option in a ring topology, prepare a separate device that supports STP and RSTP in the same network.
- •If the link speed of Port 1 is different than the link speed of Port 2, it will trigger a *PA1 [PLC Alarm 1]* and the drive will not send data between the ports. To prevent this alarm, set *F7-14 = 1 [Duplex Mode Selection = Auto/Auto (Auto Negotiation/Auto Negotiation)]* and set the two connected nodes to the same link speed, set the two connected nodes to the same speed, and make sure that *F7-15 ≠ 101 or 102 [Communication Speed Selection ≠ 10/100 Mbps (10 Mbps/100 Mbps) or 100/10 Mbps (100 Mbps/10 Mbps)]*.

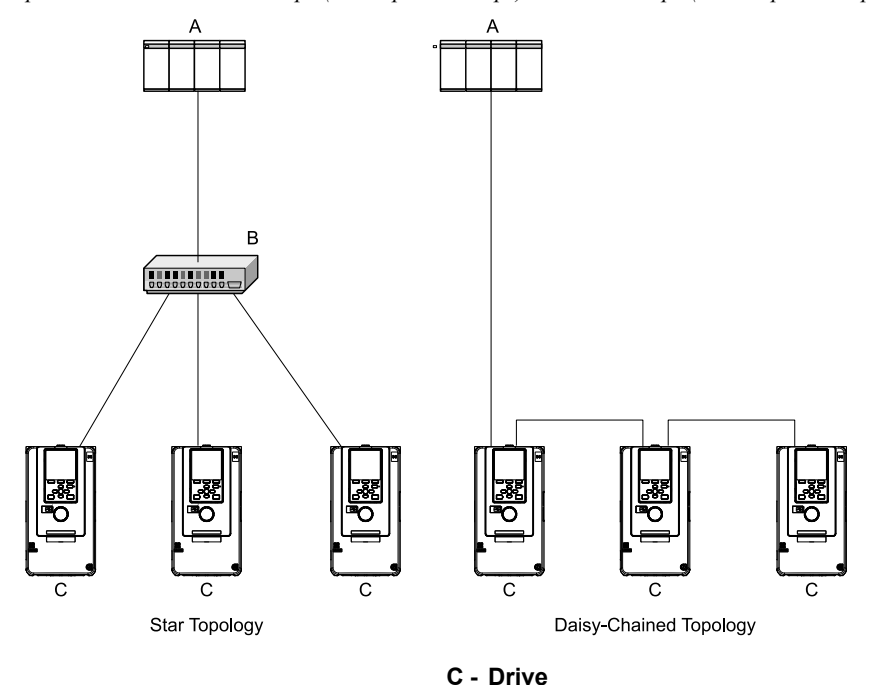

**A - PLC**

<span id="page-18-0"></span>**B - Switch**

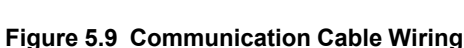

## **6 Related Drive Parameters**

These parameters set the drive for operation with the option. Make sure that the parameter settings in this table are correct before you start network communications.

**Note:**

- •Hex.: MEMOBUS addresses that you can use to change parameters over network communication are represented in hexadecimal numbers.
- •Expert: The parameter that is available in Expert Mode only. When *A1-01 = 3 [Access Level Selection = Expert Level]*, Expert Mode parameters can be displayed on and set with the keypad.

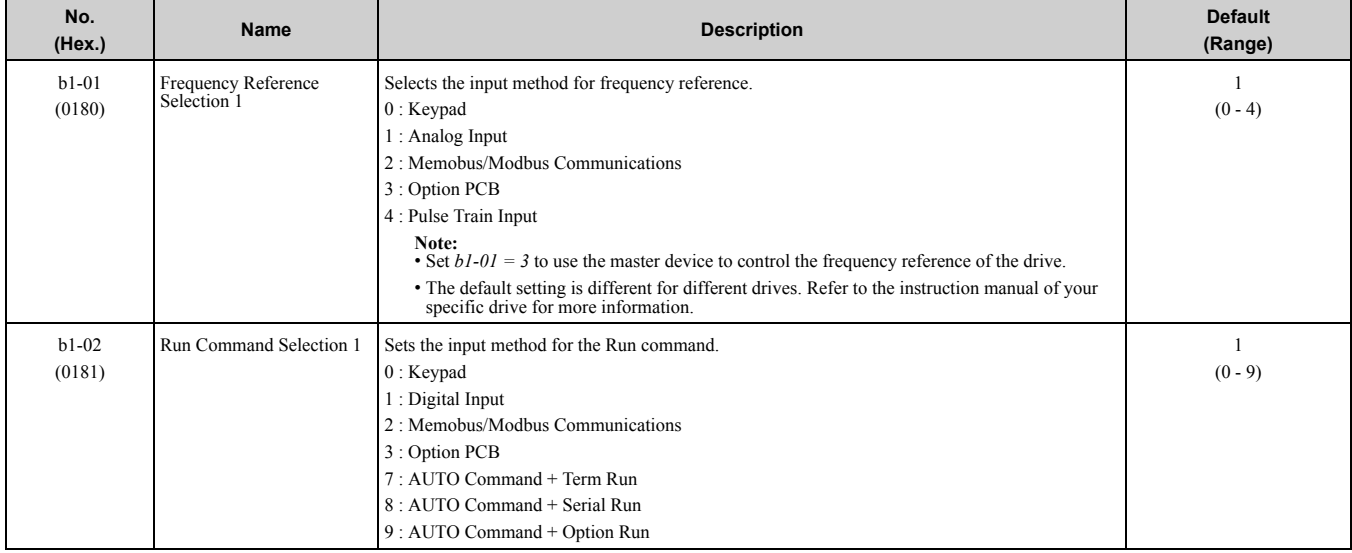

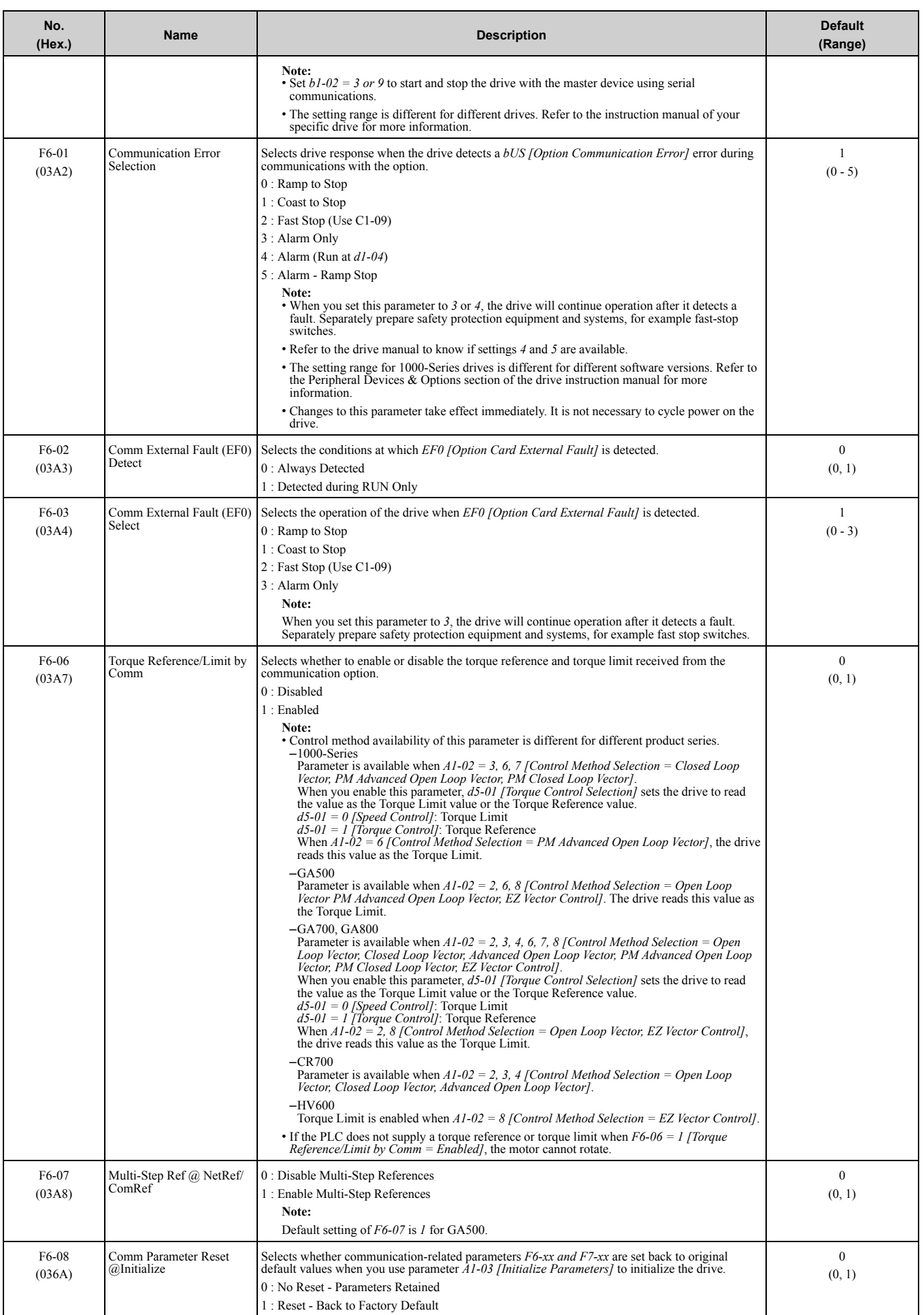

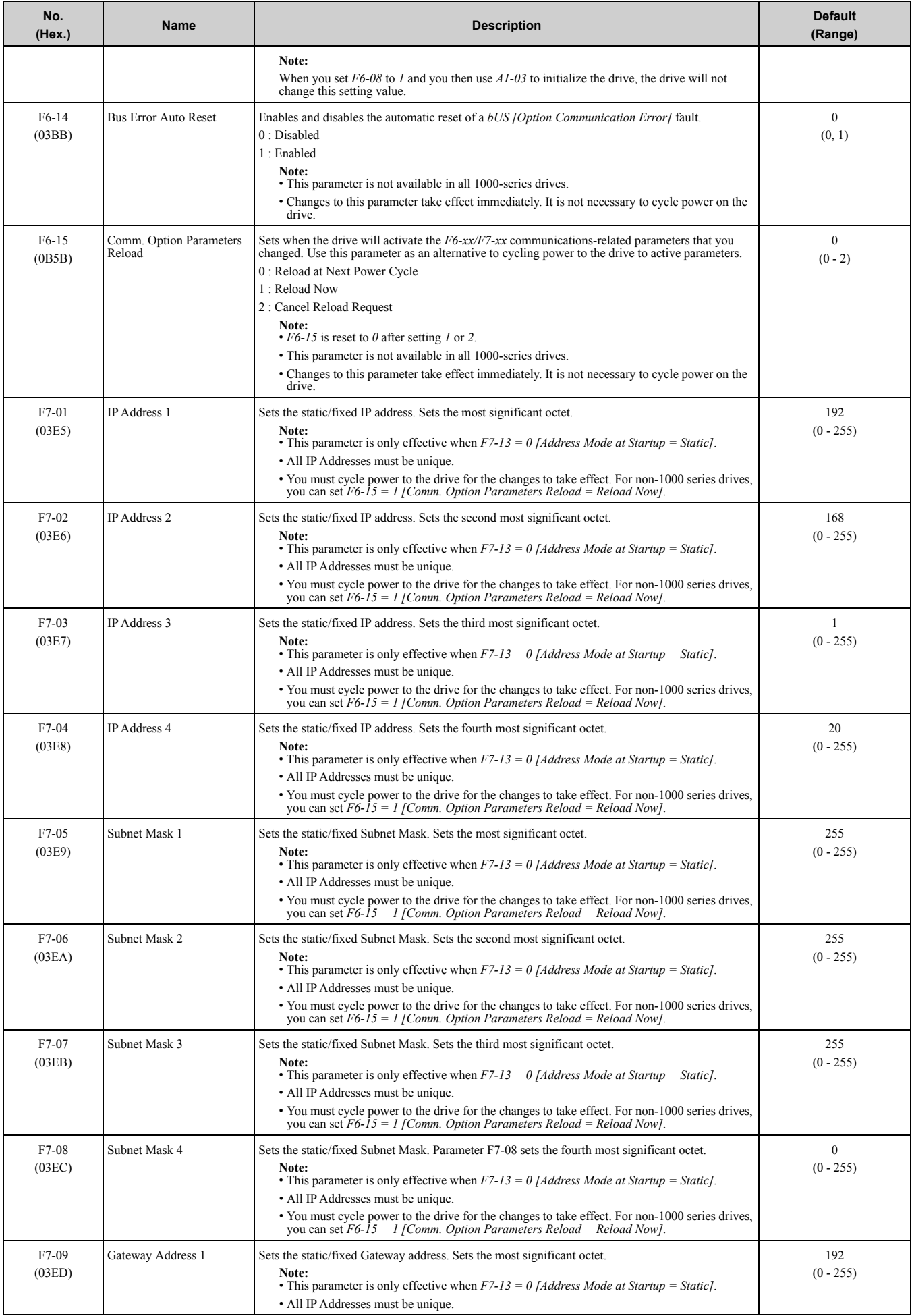

#### [6 Related Drive Parameters](#page-18-0)

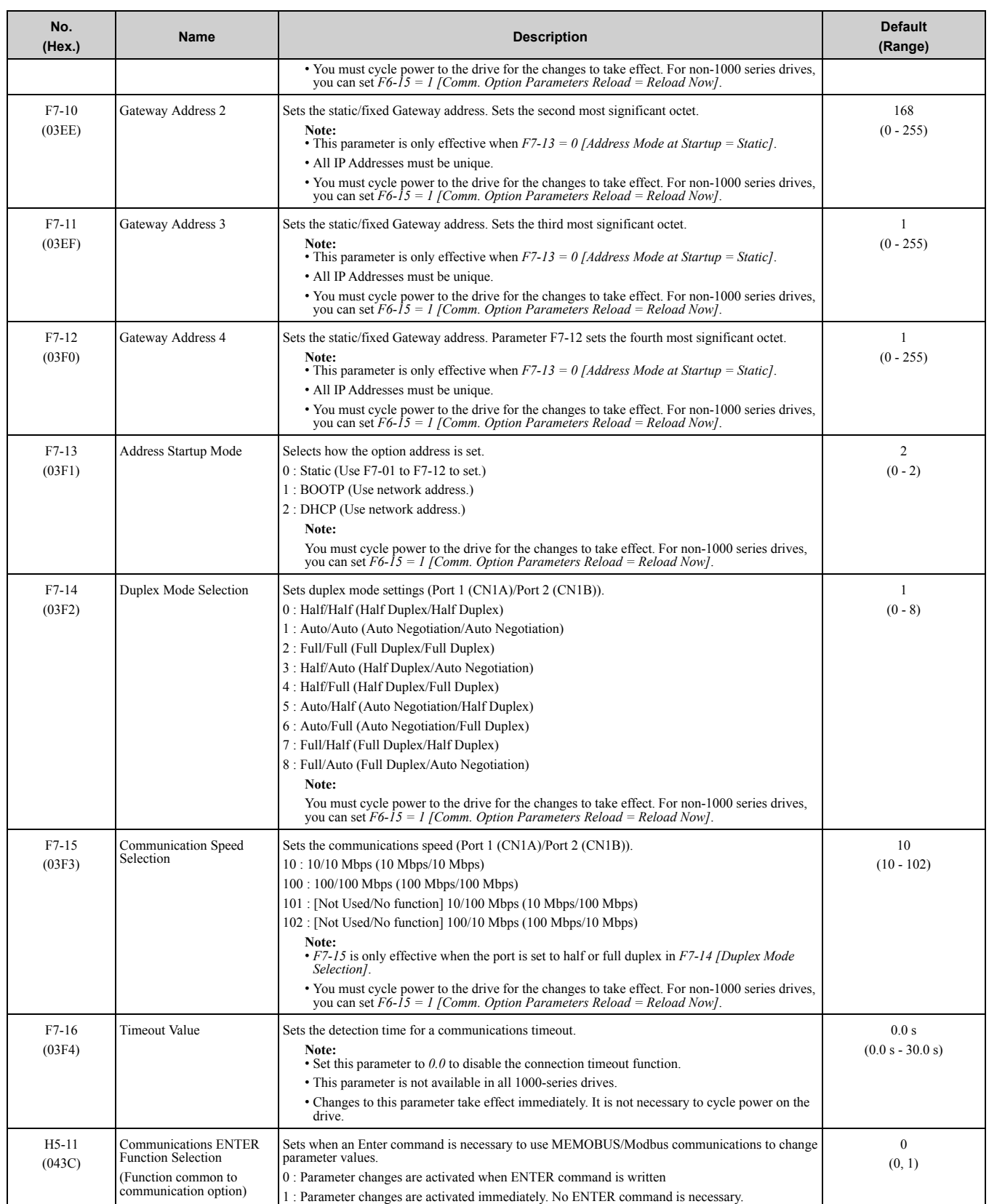

<span id="page-22-0"></span>

| rable of repriormant political<br>No.<br><b>Name</b><br><b>Description</b><br>Range |                            |                                                                                                    |                              |  |
|-------------------------------------------------------------------------------------|----------------------------|----------------------------------------------------------------------------------------------------|------------------------------|--|
|                                                                                     |                            | Shows the setting of the DIP switch S1.<br>$70 =$ All switches OFF (incorrect for Modbus TCP/IP)<br>$71$ = Switch 1 ON, all others OFF (correct for Modbus TCP/<br>IP)                                                                                                    |                              |  |
| U <sub>4</sub> -75                                                                  | Communication OPT Protocol | S1<br><b>□1⊂—</b> о⊡<br>$\Box 2$<br>$\Box$<br>Ш<br>⊞4 O<br>Ш<br>72 to $7F =$ Other switch positions that are incorrect for<br>Modbus TCP/IP<br>Note:<br>Setting value is shown only when you use the drive with the latest software version. Contact Yaskawa or your nearest<br>sales representative for more information.    | $00 - FF$ (Hex.)             |  |
| U4-76 - U4-78                                                                       | <b>MAC</b> Address 1       | Shows the main MAC Address.<br>U4-76: First octet, Second octet<br>U4-77: Third octet, Fourth octet<br>U4-78: Fifth octet, Sixth octet<br>Note:<br>Setting value is shown only when you use the drive with the<br>latest software version. Contact Yaskawa or your nearest<br>sales representative for more information.      | $0000 - FFFF$ (Hex.)         |  |
| U4-79 - U4-81<br>Expert                                                             | MAC Address 2              | Shows the second MAC Address.<br>U4-79: First octet, Second octet<br>U4-80: Third octet, Fourth octet<br>$U4-81$ : Fifth octet, Sixth octet<br>Note:<br>Setting value is shown only when you use the drive with the<br>latest software version. Contact Yaskawa or your nearest<br>sales representative for more information. | 0000 - FFFF (Hex.)           |  |
| U4-82 - U4-84<br>Expert                                                             | MAC Address 3              | Shows the third MAC Address.<br>U4-82: First octet, Second octet<br>$U4-83$ : Third octet, Fourth octet<br>U4-84: Fifth octet, Sixth octet<br>Note:<br>Setting value is shown only when you use the drive with the<br>latest software version. Contact Yaskawa or your nearest<br>sales representative for more information.  | $0000 - FFFF$ (Hex.)         |  |
| $U6-80 - U6-83$                                                                     | OPT IP Address 1 - 4       | Shows the currently available local IP Address.<br>U6-80: First octet<br>U6-81: Second octet<br>$U6-82$ : Third octet<br>$U6-83$ : Fourth octet                                                                                                    | $0 - 255$                    |  |
| U6-84 - U6-87                                                                       | Online Subnet 1 - 4        | Shows the currently available subnet mask.<br>$U6-84$ : First octet<br>U6-85: Second octet<br>U6-86: Third octet<br>U6-87: Fourth octet                                                                                                    | $0 - 255$                    |  |
| $U6-88 - U6-91$                                                                     | Online Gateway 1 - 4       | Shows the currently available gateway address.<br>U6-88: First octet<br>U6-89: Second octet<br>U6-90: Third octet<br>U6-91: Fourth octet                                                                                                    | $0 - 255$                    |  |
| U6-92                                                                               | Online Speed               | Shows CN1A Port 1 link speed currently available.                                                                                                    | 10:10 Mbps<br>100: 100 Mbps  |  |
| $U6-93$                                                                             | Online Duplex              | Shows CN1A Port 1 duplex setting currently available.                                                                                                    | 0: Half/Half<br>1: Full/Full |  |
| U6-94                                                                               | OPT SPARE 1                | Shows CN1B Port 2 link speed currently available.                                                                                                    | 10:10 Mbps<br>100: 100 Mbps  |  |
| $U6-95$                                                                             | OPT SPARE 2                | Shows CN1B Port 2 duplex setting currently available.                                                                                                    | 0: Half/Half<br>1: Full/Full |  |
| U6-97                                                                               | OPT SPARE 4                | Shows option software version.                                                                                                    |                              |  |

**Table 6.1 Option Monitor**

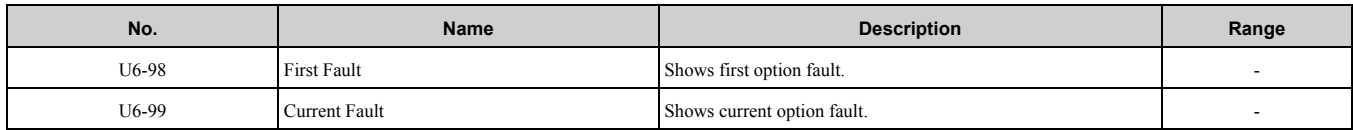

## <span id="page-23-0"></span>**7 Modbus TCP/IP Messaging**

#### <span id="page-23-1"></span>**Modbus TCP/IP Overview**

The Modbus TCP/IP protocol is essentially the Modbus protocol over an Modbus TCP/IP network. A master controller (typically a PLC) sends commands to slave devices, which then perform the specified functions and send a response to the master. The drive using the option has slave functionality.

#### <span id="page-23-2"></span>■ **Supported Modbus TCP/IP Commands**

#### **Table 7.1 Supported Modbus TCP/IP Commands**

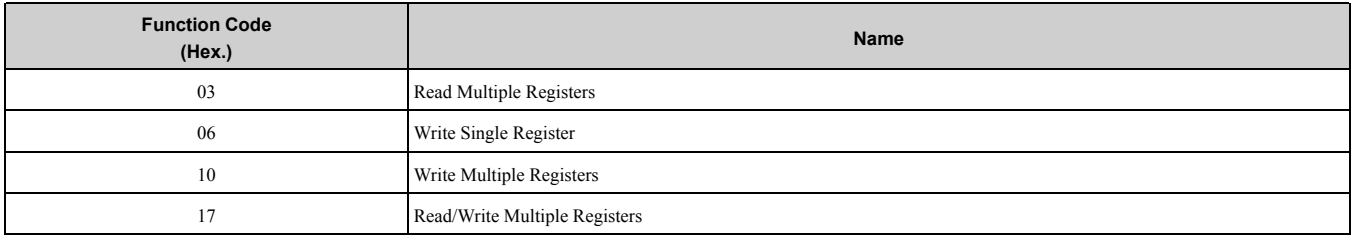

#### <span id="page-23-3"></span>■ **Drive Modbus TCP/IP Option Registers**

All of the command registers, monitor registers, and parameters documented in the drive Technical Manual are accessible via the option.

#### <span id="page-23-4"></span>■ High Speed Access Drive Modbus TCP/IP Option Registers

Many of the registers required for control have been specially mapped to provide higher speed access to increase network performance. Use these registers for the best response times.

[Table 7.2](#page-23-5) and [Table 7.3](#page-24-0) show all data that are refreshed in a fast cycle. Command registers can be read from and written into.

#### **Note:**

Set bits that you do not use to 0. Do not write to reserved registers.

**Table 7.2 Command Register Data**

<span id="page-23-5"></span>

| <b>Register Number</b><br>(Hex.) | <b>Description</b>                           |                                                                                                    |  |
|----------------------------------|----------------------------------------------|----------------------------------------------------------------------------------------------------|--|
| 0000                             | Reserved                                     |                                                                                                    |  |
|                                  | Operation Commands and Multi-function Inputs |                                                                                                    |  |
| 0001                             | bit0                                         | $H5-12 = 0$ [Run Command Method Selection = FWD/Stop, REV/Stop]: FWD/Stop<br>1: Forward Run<br>0: Stop<br>$H5-12 = I$ [Run Command Method Selection = Run/Stop, FWD/REV]: Run/Stop<br>1: Run<br>0: Stop             |  |
|                                  | bit1                                         | H5-12 = 0 [Run Command Method Selection = FWD/Stop, REV/Stop]: REV/Stop<br>1: Reverse run<br>0: Stop<br>$H5-12 = 1$ [Run Command Method Selection = Run/Stop, FWD/REV]: FWD/REV<br>1: Reverse run<br>0: Forward run |  |
|                                  | bit2                                         | External Fault (EF0 [Option Card External Fault])                                                                                                    |  |
|                                  | bit3                                         | <b>Fault Reset</b>                                                                                                    |  |
|                                  | bit4                                         | Multi-Function Input 1                                                                                                    |  |
|                                  | bit5                                         | Multi-Function Input 2                                                                                                    |  |
|                                  | bit <sub>6</sub>                             | Multi-Function Input 3                                                                                                    |  |
|                                  | bit7                                         | Multi-Function Input 4                                                                                                    |  |

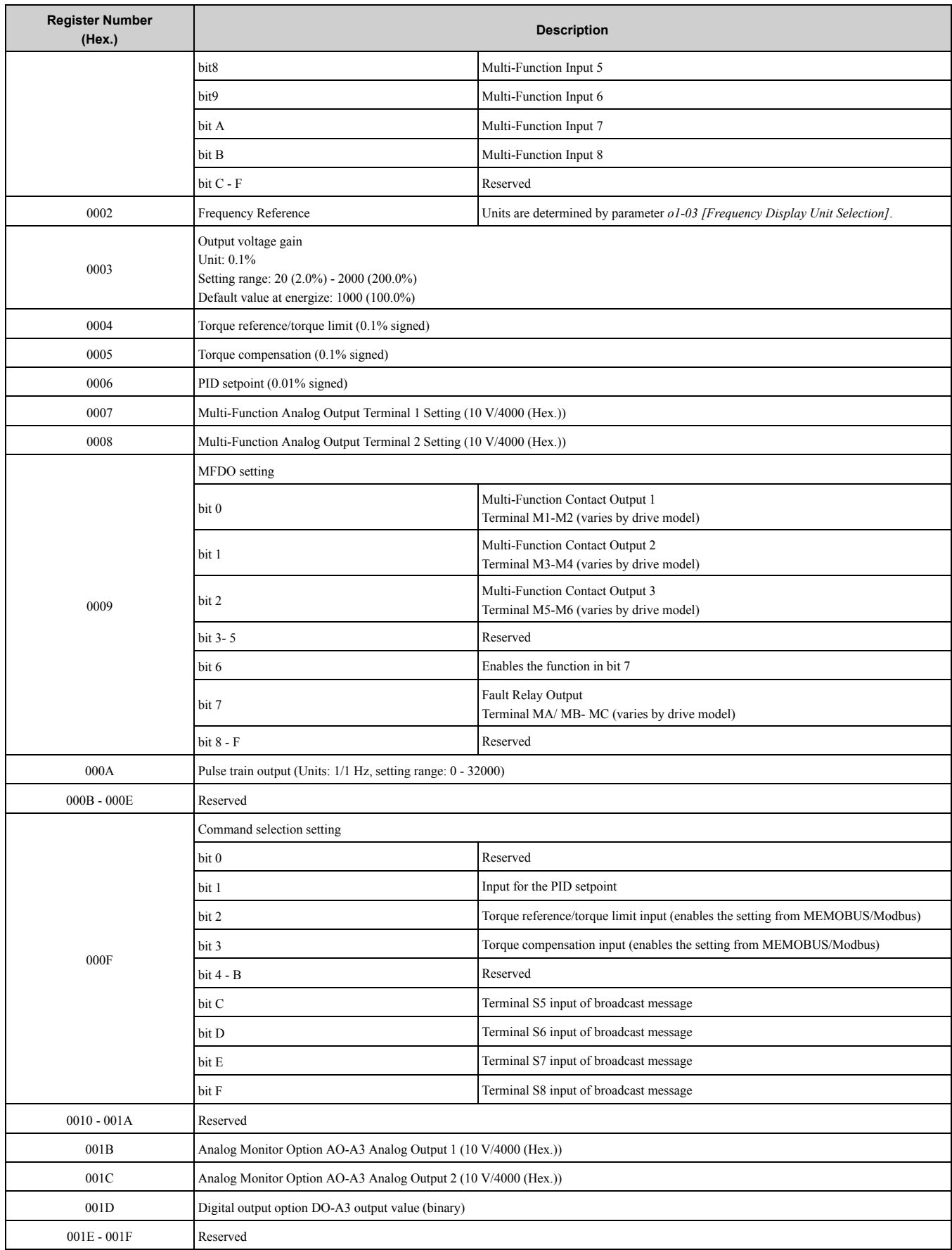

#### **Table 7.3 Drive Registers**

<span id="page-24-0"></span>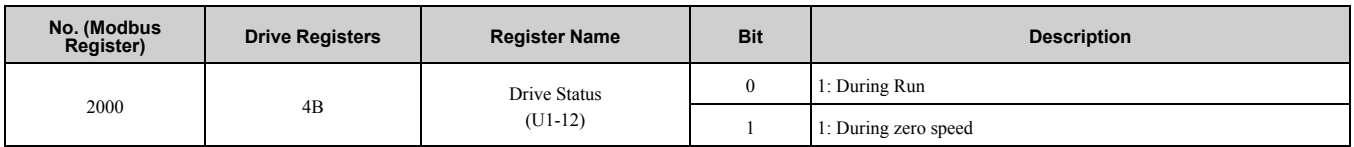

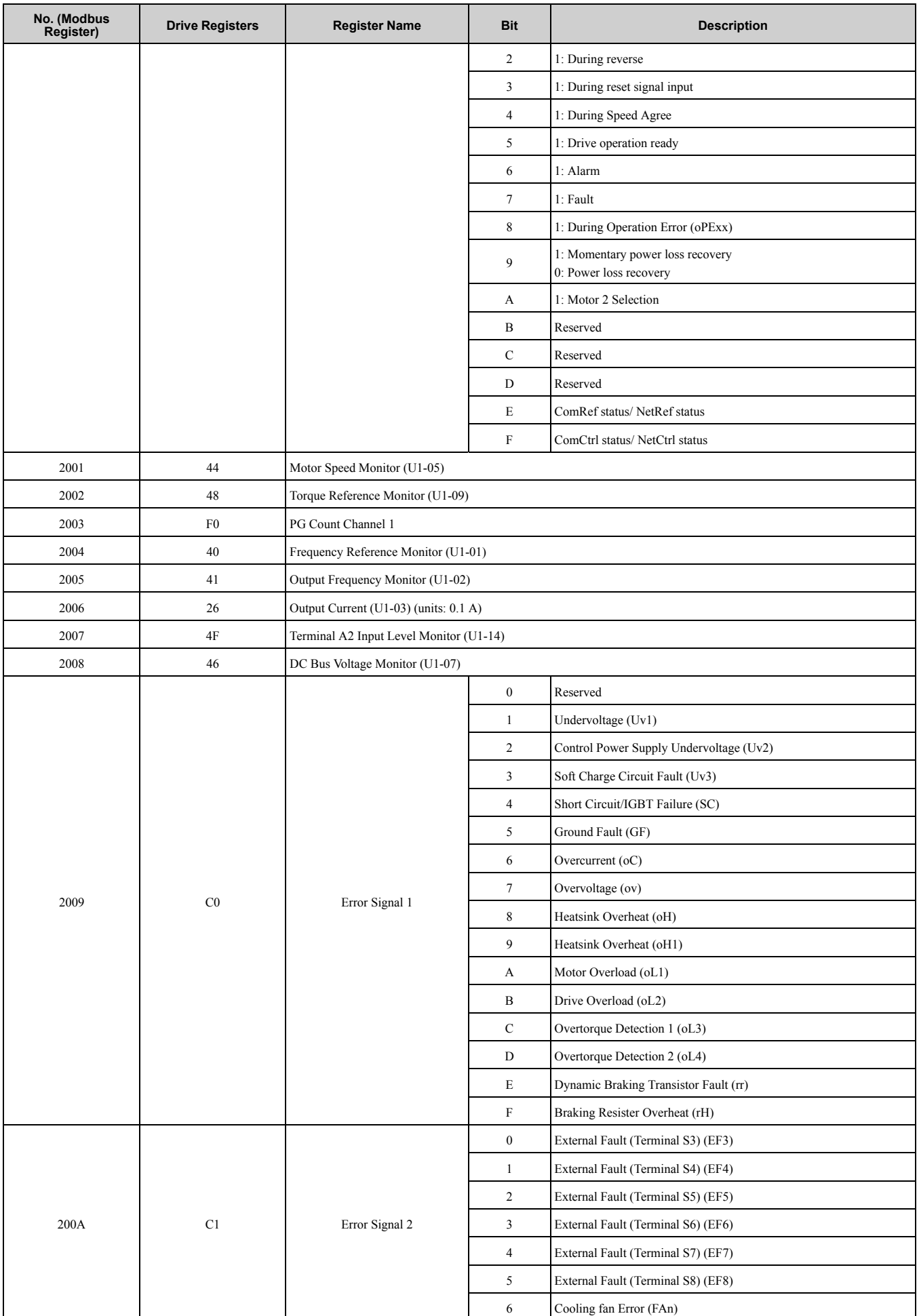

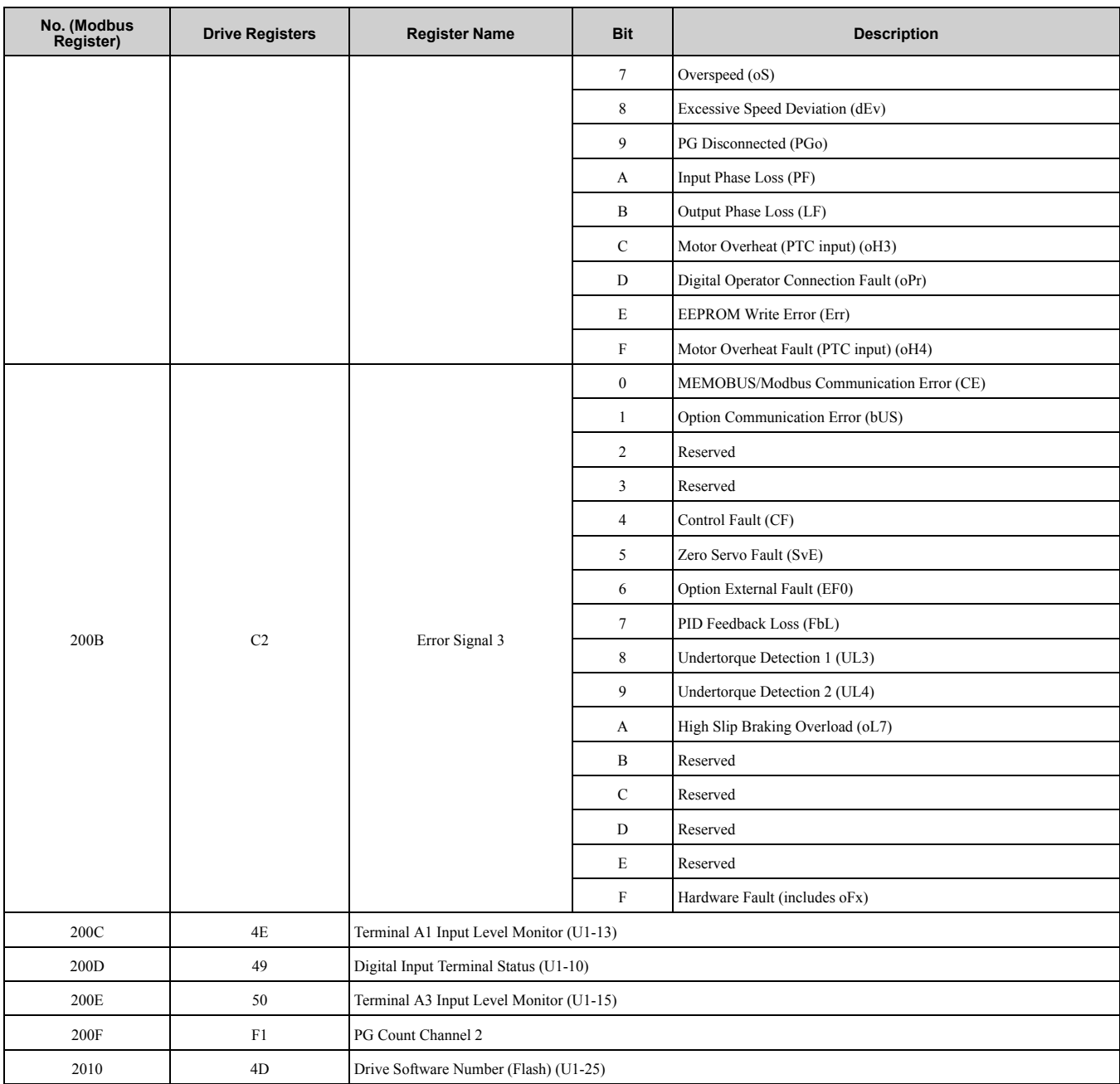

#### <span id="page-26-0"></span>■ **Types of Enter Commands**

The drive supports the two Enter commands shown in [Table 7.4.](#page-26-1)

An Enter command is enabled by writing 0 to register number 0900 (Hex.) or 0910 (Hex.).

These registers can be written to only.

An error will occur if the user attempts to read from these registers.

**Table 7.4 Types of Enter Commands**

<span id="page-26-1"></span>

| <b>Register Number</b><br>(Hex.) | <b>Description</b>                                                                                                    |
|----------------------------------|----------------------------------------------------------------------------------------------------|
| 0900                             | When you write parameter data to the EEPROM, you will enable the data on the RAM at the same time.<br>Parameter changes remain even if the power supply is cycled. |
| 0910                             | This updates the data on the RAM, but does not write data to the EEPROM.<br>Parameter changes are lost when the drive is shut off.                                 |

**Note:**

•You can write the EEPROM to the drive a maximum of 100,000 times. Do not frequently execute the Enter command (0900 (Hex.)) that is written to EEPROM. When the command data or broadcast message is transmitted to the drive, the Enter command is not necessary.

•Parameter data cannot be written to EEPROM during undervoltage, even using 0900 (Hex.).

#### [7 Modbus TCP/IP Messaging](#page-23-0)

•If undervoltage occurs when a making several parameter changes issued with a single ENTER command, the writing process may be aborted before all of the new changes have been written. Because all of the data has not yet been written, the EEPROM data error *CPF06* will be displayed the next time power to the drive is cycled. To prevent *CPF06*, wait approximately 5 seconds after issuing the ENTER command before shutting off drive power.

## <span id="page-27-0"></span>**Enter Command Function Differences Depending on the Setting of H5-11**

**Table 7.5 Enter Command Function Differences Depending on the Setting of H5-11**

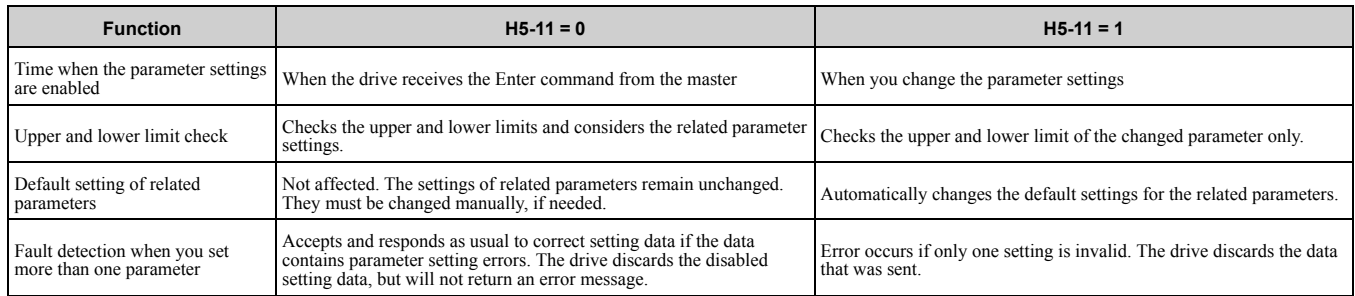

#### <span id="page-27-1"></span>■ **Message Format**

The data section of the Modbus packet contains the Modbus message. In this data section, the master sends commands to the slave, and the slave responds. The message format is configured for both sending and receiving as shown below, and the length of data packets depends on the command (function) content.

- Unit Identifier
- Function code
- Data

#### **Unit Identifier**

This field is used for intra-system routing purposes. It is typically used to communicate to a Modbus+ or a Modbus serial line slave through a gateway between a Modbus TCP/IP network and a Modbus serial line. This field is set by the Modbus master in the command and must be returned with the same value in the response by the slave. This is sometimes referred to as the Unit ID. This field is not usually used because the drive with the option does not have a gateway function. Refer to the manual of the master or gateway used when you set the value to the Unit identifier.

#### **Function code**

When sent by the master, this field identifies the command to be undertaken by the slave. It also identifies the format for the DATA section of the message. The slave normally echoes this command back to the master in its response message. When the most significant bit of this field is set in the response message, it signals an error condition has occurred.

#### **Data**

This field contains multiple bytes of varying length based upon the Function Code for commands and based upon the results of the command in the response. When sent by the master, this field contains details of the command that the slave will require to carry out the function. When sent by the slave, this field contains details of the response and sometimes error information.

#### <span id="page-27-2"></span>■ **Modbus TCP/IP Option Function Details**

#### **03 (03 (Hex.)) Read Multiple Registers**

This function code is used to read the contents of a contiguous block of registers. The command specifies the starting register and the number of registers. The normal response packs two bytes per register. For each register in the response, the first byte contains the most significant bits and the second byte contains the least significant bits.

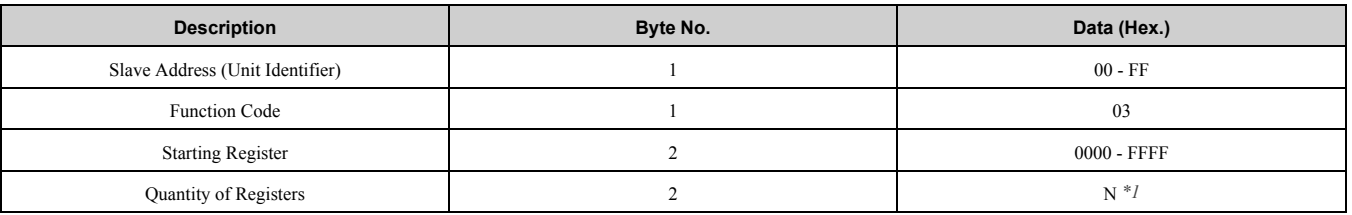

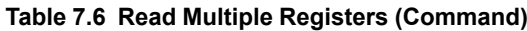

<span id="page-27-3"></span> $*1$  N = Quantity of Registers (1 to 16)

#### **Table 7.7 Read Multiple Registers (Response)**

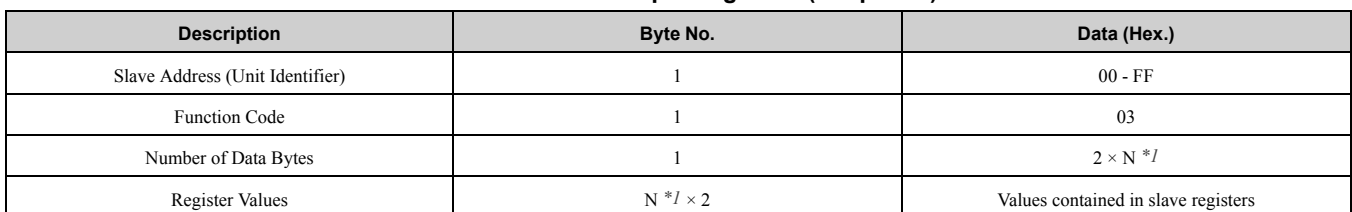

<span id="page-28-0"></span> $*1$  N = Quantity of Registers

#### **Table 7.8 Read Multiple Registers (Error Response)**

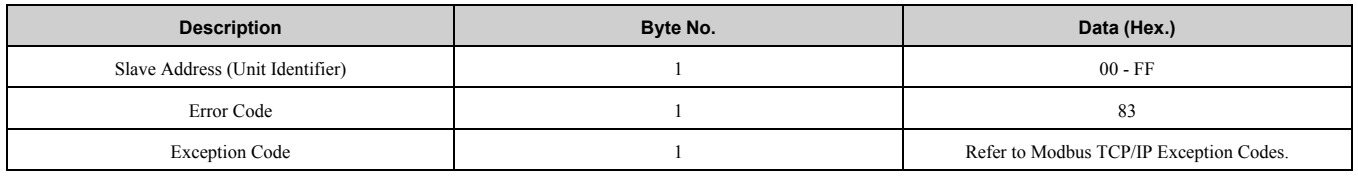

#### **Examples of Fault Response, Read Response, and Read Multiple Registers Command**

[Table 7.9](#page-28-1) lists command examples to 4 read register contents (register addresses 0020 (Hex.) to 0023 (Hex.)) from a drive with the slave address (unit identifier) 02 (Hex.).

[Table 7.10](#page-28-2) shows examples of responses indicating that multiple registers have been read successfully. The contents read from 0020 (Hex.) are 1770 (Hex.), 1770 (Hex.), 0109 (Hex.), and 0000 (Hex.).

[Table 7.11](#page-29-0) shows examples of an error response when reading multiple registers. The exception code is 02 (Hex.) (indicating a register number error).

#### **Table 7.9 Example Read Multiple Registers Command**

<span id="page-28-1"></span>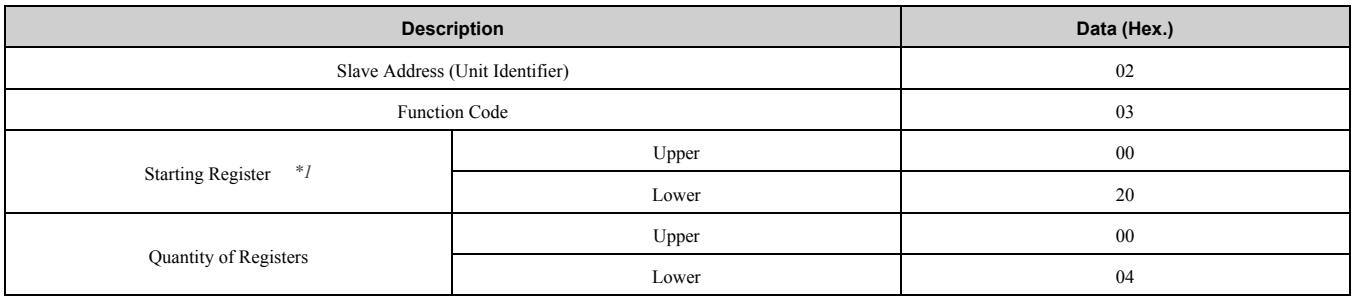

<span id="page-28-3"></span>\*1 This option is set up to use PLC based (holding) register addressing (base 1). The drive will automatically convert the register address to one more than the address sent over the network before it will respond.

When reading the starting register 0020 (Hex.) from the PLC:

- 1. The PLC sends out a command specifying the starting register 001F (Hex.) to the network.
- 2. The drive automatically convert the starting register 001F (Hex.) to 0020 (Hex.).
- 3. The drive responds the value of register address 0020 (Hex.) to the PLC.

#### **Table 7.10 Example Read Multiple Registers Response**

<span id="page-28-2"></span>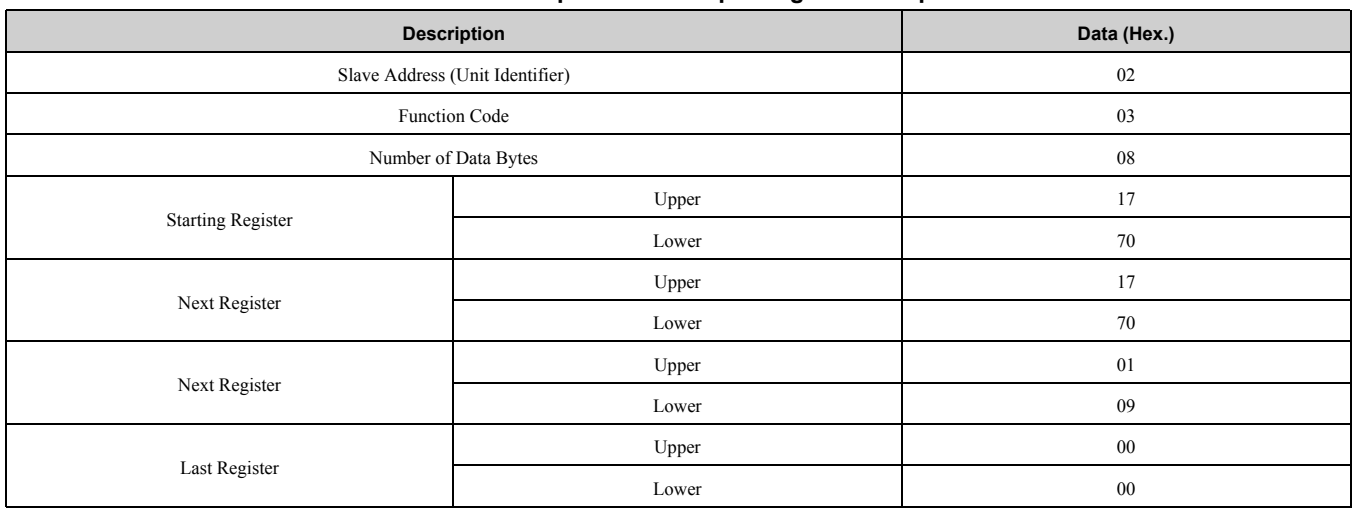

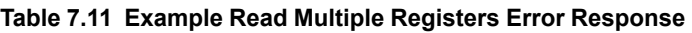

<span id="page-29-0"></span>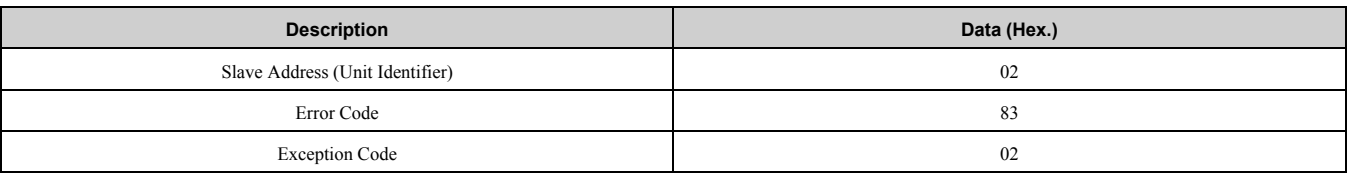

#### **06 (06 (Hex.)) Write Single Register**

This function code is used to write to a single register in the drive. The command specifies the address of the register to be written and the value to write. The normal response is an echo of the request, returned after the register contents have been written.

| <b>Description</b>              | Byte No. | Data (Hex.)   |  |
|---------------------------------|----------|---------------|--|
| Slave Address (Unit Identifier) |          | $00 - FF$     |  |
| <b>Function Code</b>            |          | 06            |  |
| Register Address                |          | $0000 - FFFF$ |  |
| <b>Register Values</b>          |          | $0000 - FFFF$ |  |

**Table 7.12 Write Single Register Command**

#### **Table 7.13 Write Single Register Response**

| <b>Description</b>              | Byte No. | Data (Hex.)   |  |  |
|---------------------------------|----------|---------------|--|--|
| Slave Address (Unit Identifier) |          | $00 - FF$     |  |  |
| <b>Function Code</b>            |          | 06            |  |  |
| Register Address                |          | $0000 - FFFF$ |  |  |
| <b>Register Values</b>          |          | $0000 - FFFF$ |  |  |

**Table 7.14 Write Single Register Error Response**

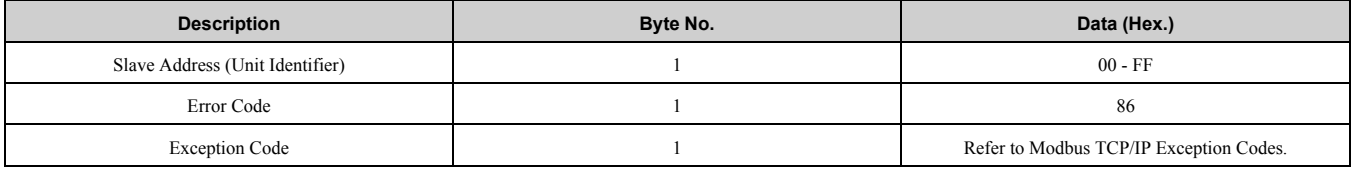

#### **Examples of Register Write Command**

[Table 7.15](#page-29-1) lists command examples when writing register value 0003 (Hex.) to register address 0001 (Hex.) in a drive with the slave address (unit identifier) 01 (Hex.).

[Table 7.16](#page-30-0) shows examples of responses indicating that the write command has been executed successfully. The command specifies the value and the register address to write to.

[Table 7.17](#page-30-1) shows examples of an error response when writing to a register. The exception code is 21 (Hex.) (indicating an invalid value).

<span id="page-29-1"></span>

| <b>Description</b>              |       | Data (Hex.) |
|---------------------------------|-------|-------------|
| Slave Address (Unit Identifier) |       | 01          |
| Function Code                   |       | 06          |
| Register Address *1             | Upper | $00\,$      |
|                                 | Lower | 01          |
|                                 | Upper | $00\,$      |
| <b>Register Values</b>          | Lower | 03          |

**Table 7.15 Examples of Register Write Command**

\*1 This option is set up to use PLC based (holding) register addressing (base 1). The drive will automatically convert the register address to one more than the address sent over the network before it will respond.

<span id="page-29-2"></span>When writing the register address 0001 (Hex.) from the PLC:

1. The PLC sends out a command specifying the register address 0000 (Hex.) to the network.

- 2. The drive automatically convert the register address 0000 (Hex.) to 0001 (Hex.).
- 3. The drive responds the value of register address 0001 (Hex.) to the PLC.

<span id="page-30-0"></span>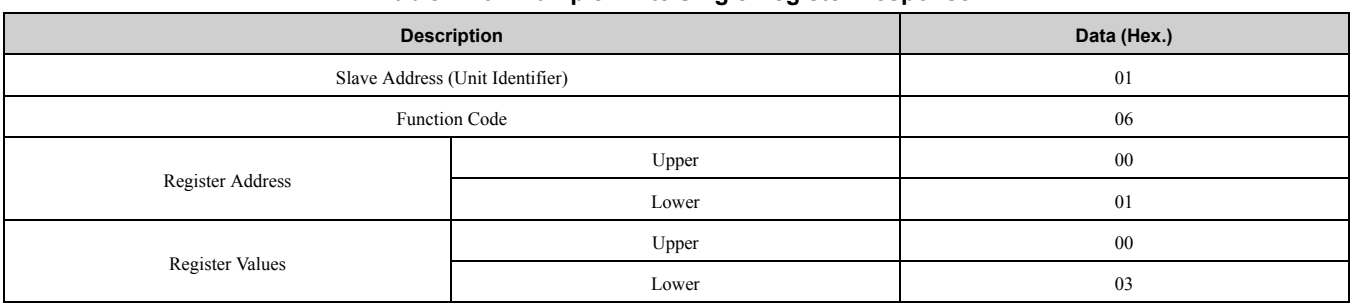

#### **Table 7.16 Example Write Single Register Response**

#### **Table 7.17 Example Write Single Register Error Response**

<span id="page-30-1"></span>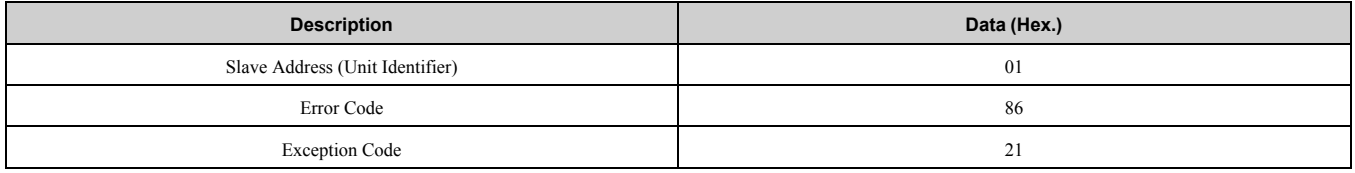

#### **16 (10 (Hex.)) Write Multiple Registers**

This function code is used to write to a contiguous block of registers in the drive. The command specifies the starting register address, the number of registers, and the values to be written. The command packs two bytes per register. For each register in the command, the first byte contains the most significant bits, and the second byte contains the least significant bits. The normal response returns the function code, starting address, and quantity of registers written.

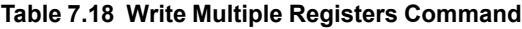

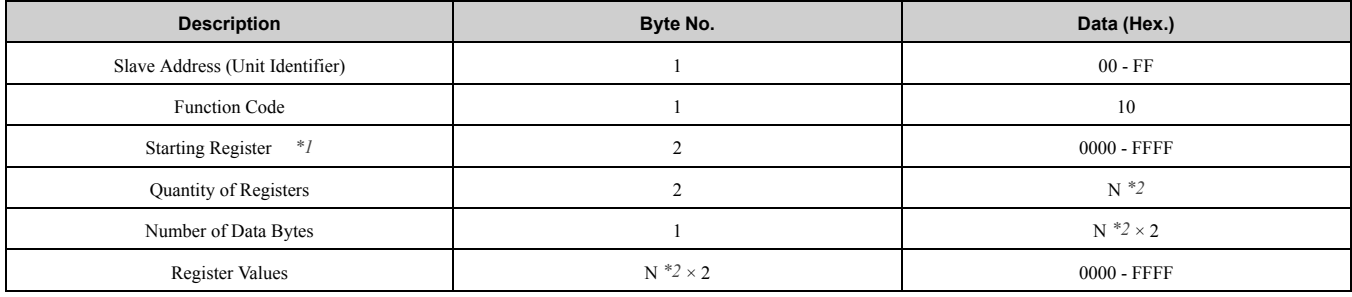

<span id="page-30-2"></span>\*1 This option is set up to use PLC based (holding) register addressing (base 1). The drive will automatically convert the register address to one more than the address sent over the network before it will respond.

When writing the starting register 0258 (Hex.) from the PLC:

- 1. The PLC sends out a command specifying the starting register 0257 (Hex.) to the network.
- 2. The drive automatically convert the starting register 0257 (Hex.) to 0258 (Hex.).
- <span id="page-30-3"></span>3. The drive responds the value of register address 0258 (Hex.) to the PLC.
- \*2  $N =$  Quantity of Registers (1 to 16)

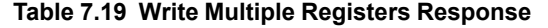

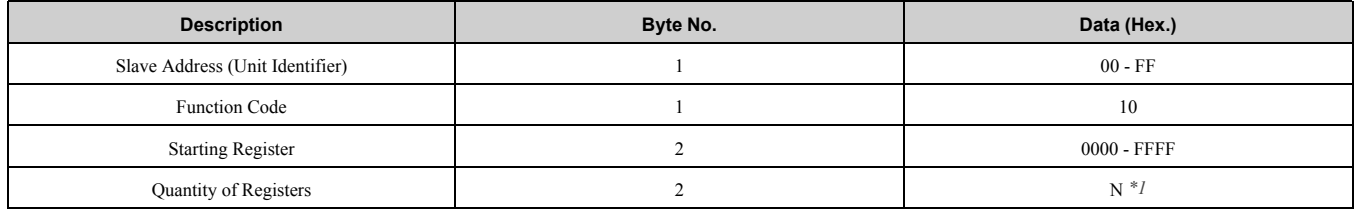

<span id="page-30-4"></span> $*1$  N = Quantity of Registers

#### **Table 7.20 Write Multiple Registers Error Response**

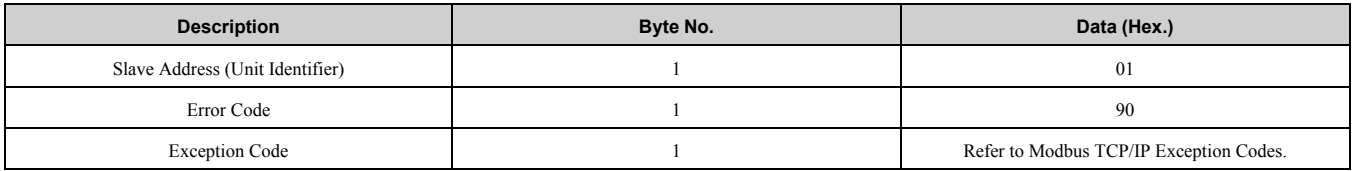

#### **Examples of Multiple Registers Write Command**

[Table 7.21](#page-31-0) lists command examples when writing register values 0001 (Hex.) and 0258 (Hex.) to register addresses 0001 (Hex.) and 0002 (Hex.) in a drive with the slave address (unit identifier) 01 (Hex.).

#### [7 Modbus TCP/IP Messaging](#page-23-0)

[Table 7.22](#page-31-1) shows examples of responses indicating that the write command has been executed successfully. The command specifies the beginning of the register address and the number of registers.

[Table 7.23](#page-31-2) shows examples of an error response when writing to a register. The exception code is 02 (Hex.) (indicating a register number error).

<span id="page-31-0"></span>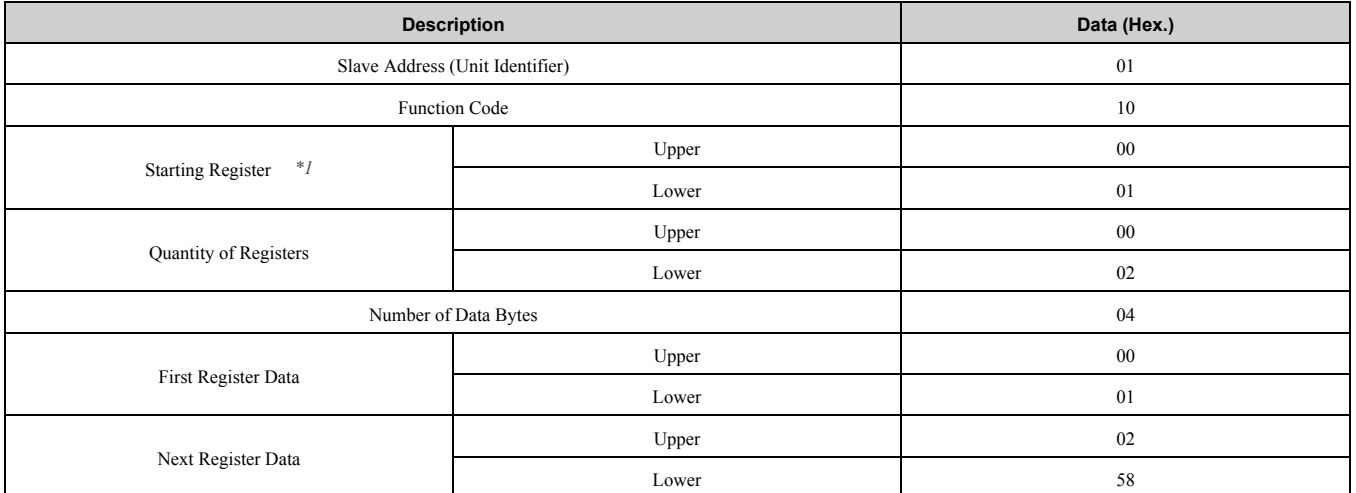

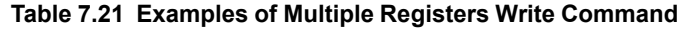

<span id="page-31-3"></span>\*1 This option is set up to use PLC based (holding) register addressing (base 1). The drive will automatically convert the register address to one more than the address sent over the network before it will respond. When writing the starting register 0001 (Hex.) from the PLC:

- 1. The PLC sends out a command specifying the starting register 0000 (Hex.) to the network.
- 2. The drive automatically convert the starting register 0000 (Hex.) to 0001 (Hex.).
- 3. The drive responds the value of register address 0001 (Hex.) to the PLC.

#### **Table 7.22 Example Write Multiple Registers Response**

<span id="page-31-1"></span>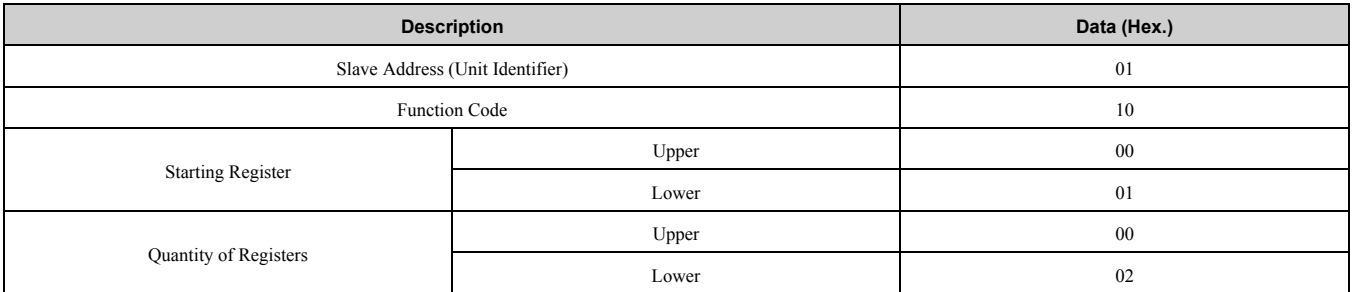

#### **Table 7.23 Example Write Multiple Registers Error Response**

<span id="page-31-2"></span>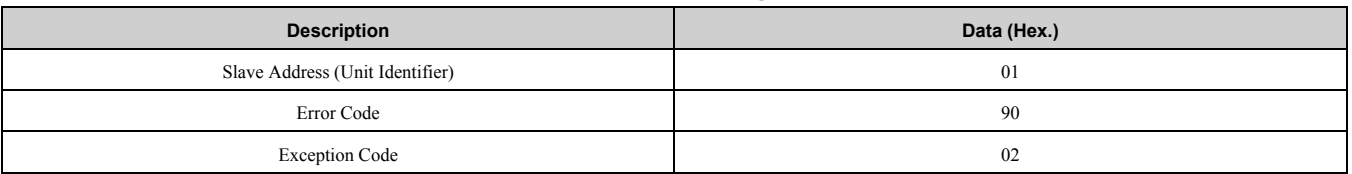

#### **23 (17 (Hex.)) Read/Write Multiple Registers**

This function code performs a combination of one read operation and one write operation in a single Modbus TCP/IP transaction. The write operation is performed before the read. The command specifies the starting read address, quantity of contiguous registers to read, starting write address, quantity of contiguous registers to write and the values to be written. The normal response contains the values of the registers that were read.

For both the address and the values, the first byte contains the most significant bits and the second byte contains the least significant bits.

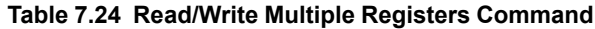

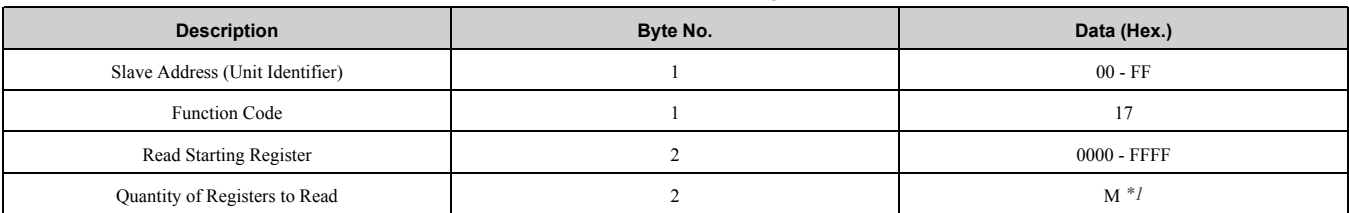

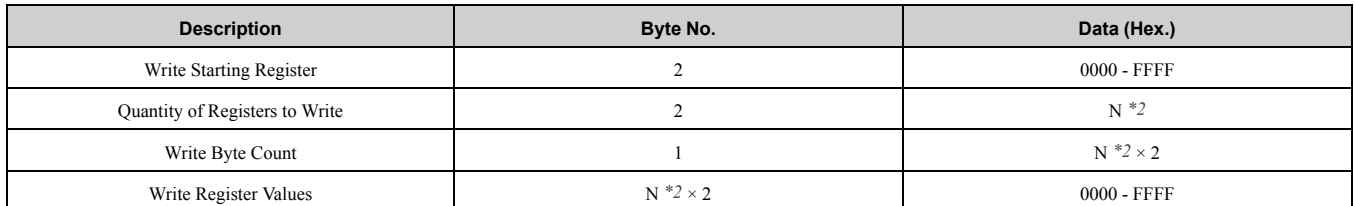

<span id="page-32-0"></span>\*1  $M =$  Quantity of Registers to Read (range is 1 - 16)<br>\*2  $N =$  Quantity of Registers to Write (range is 1 - 16)

<span id="page-32-1"></span> $N =$ Quantity of Registers to Write (range is 1 - 16)

#### **Table 7.25 Read/Write Multiple Registers Response**

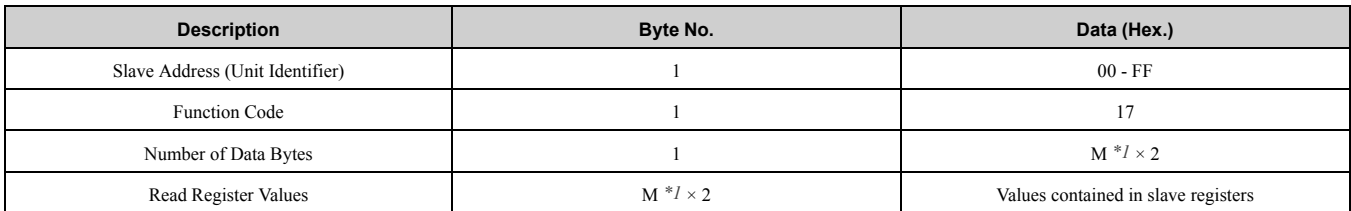

<span id="page-32-2"></span> $*1$  M = Quantity of Registers

#### **Table 7.26 Read/Write Multiple Registers Error Response**

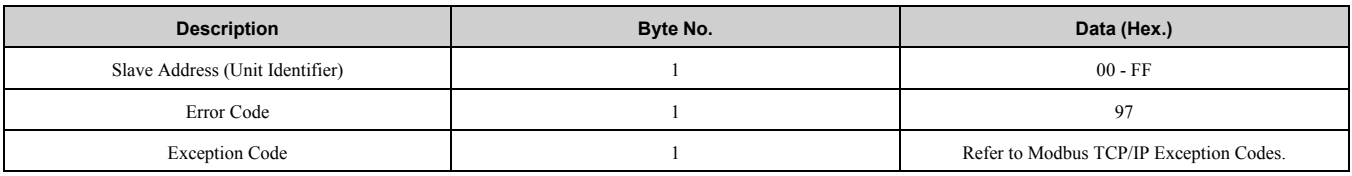

#### **Read/Write Multiple Registers**

[Table 7.27](#page-32-3) lists command examples when reading registers 0001 (Hex.) and 0002 (Hex.) and then writing register values 0103 (Hex.) and 0258 (Hex.) to register addresses 0102 (Hex.) and 0103 (Hex.) in a drive with the slave address (unit identifier) 01 (Hex.).

[Table 7.28](#page-33-2) shows examples of responses indicating that the read/write multiple registers command has been executed successfully. Read data 1 contains the value of register address 0001 (Hex.) (0001 (Hex.)). Read data 2 contains the value of the register address 0002 (Hex.) (0002 (Hex.)).

[Table 7.29](#page-33-3) shows examples of an error response when the command to read and write to multiple registers has failed. The exception code is 02 (Hex.) (indicating a register number error).

#### **Table 7.27 Example Read/Write Multiple Registers Command**

<span id="page-32-3"></span>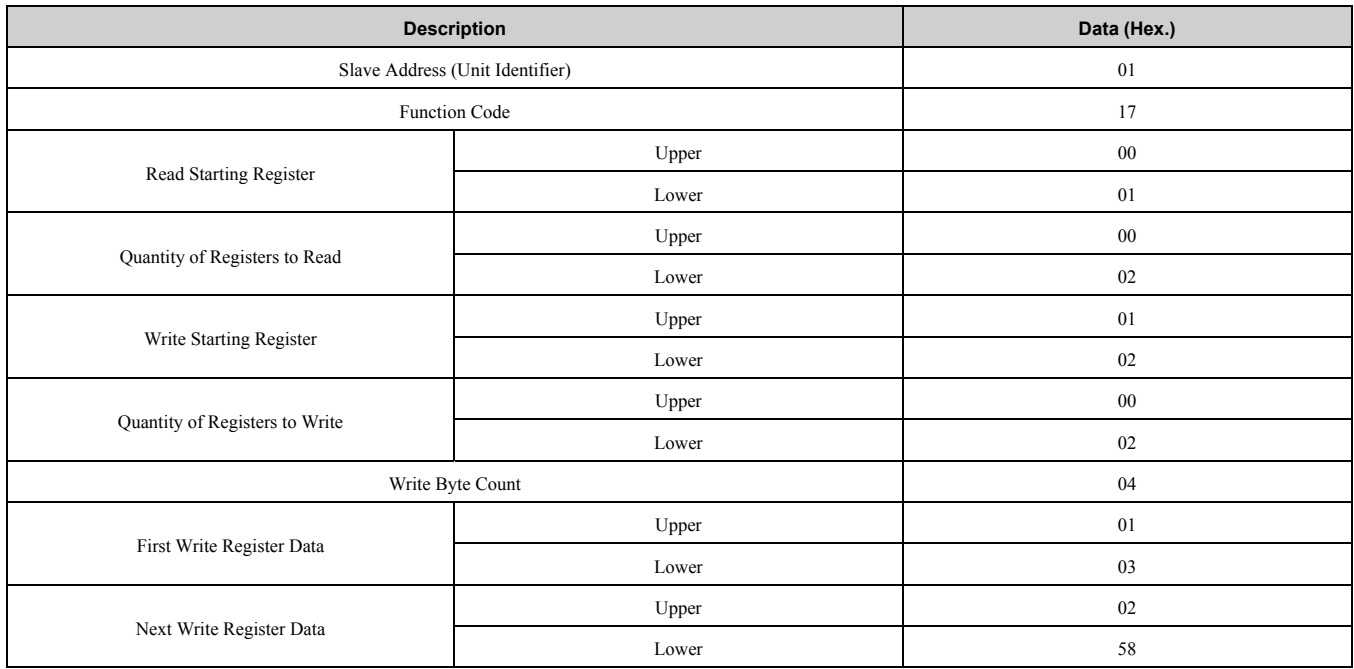

<span id="page-33-2"></span>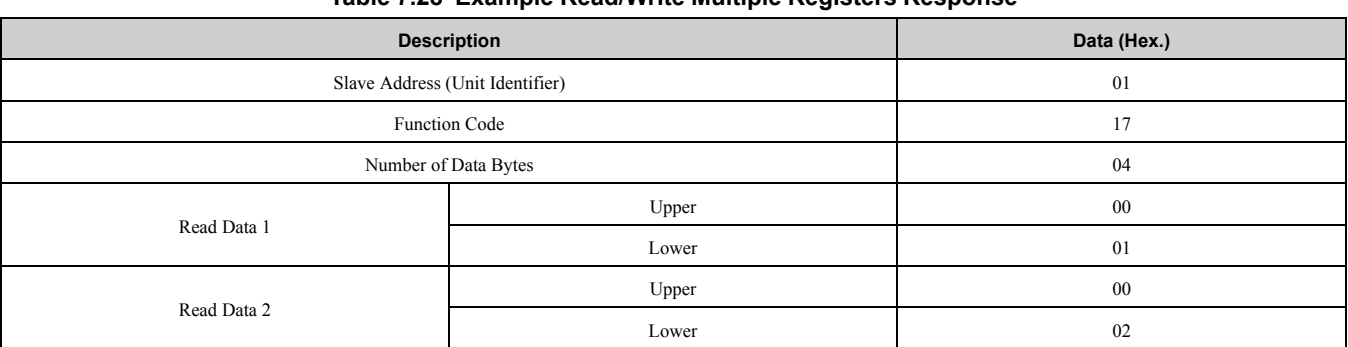

#### **Table 7.28 Example Read/Write Multiple Registers Response**

#### **Table 7.29 Example Read/Write Multiple Registers Error Response**

<span id="page-33-3"></span>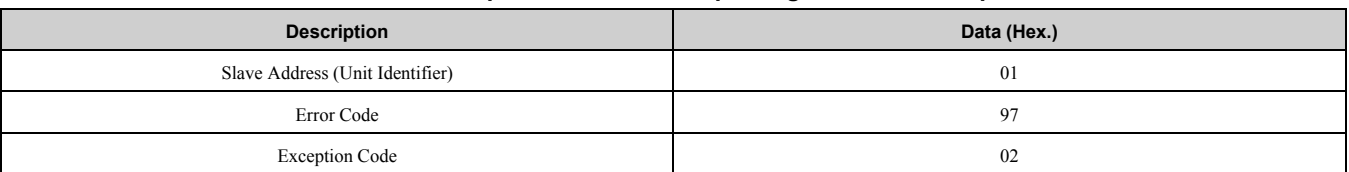

#### <span id="page-33-0"></span>■ **Modbus TCP/IP Exception Codes**

When an error occurs, remove the cause and restart communications. The response message will contain one of the Error Codes defined in [Table 7.30.](#page-33-4)

<span id="page-33-4"></span>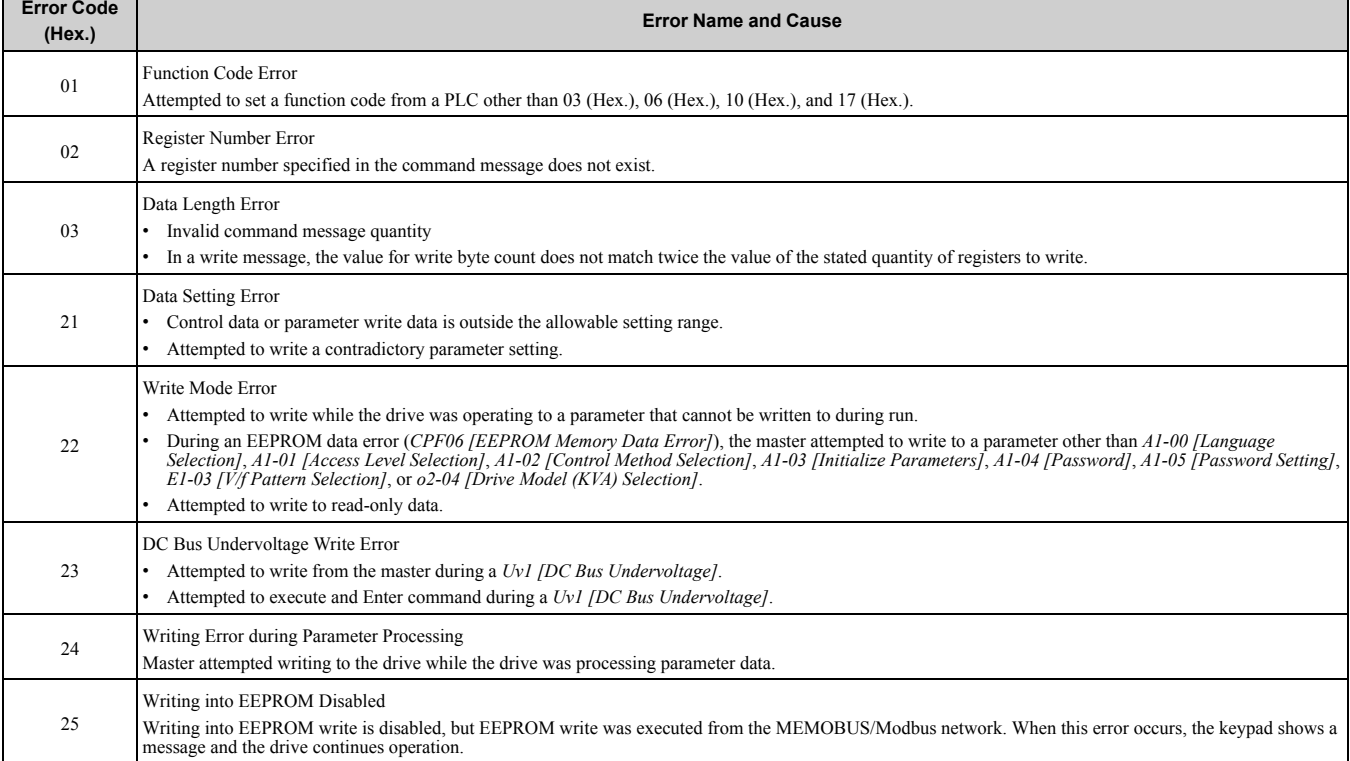

#### **Table 7.30 Modbus TCP/IP Exception Codes**

#### <span id="page-33-1"></span>■ **Control Connection Timeout**

The option has a safety feature that declares a fault if communications between the master and drive is lost after the master commanded the drive to run.

A controlled connection is defined as one in which a master commands the drive by writing to register 01 (Hex.). After this write, the option will begin a timer. The timer will be reset upon subsequent writes to register 01 (Hex.). If the timer exceeds the value programmed in drive parameter *F7-16 [Timeout Value]*, the option will declare a *bUS [Option Communication Error]* if the option has an active run command to the drive. A value of 0 in *F7-16* means that the timeout is disabled.

The drive reaction to a *bUS* is programmable through drive parameter *F6-01 [Communication Error Selection]*.

## <span id="page-34-0"></span>**8 Web Interface**

The option contains a series of web pages that let you use a standard web browser to view status and diagnostic information.

You can access the web page through a self-contained web server at port 80. Type the IP address of the option into a web browser to access the home page.

Example: "http://192.168.1.20"

If you do not know the IP address, use monitors *U6-80 to U6-83 [Option IP Address 1 to Option IP Address 4]* on the keypad to read the IP address of the option. Refer to [Table 6.1](#page-22-0) for more information.

#### <span id="page-34-1"></span>◆ **Home Page**

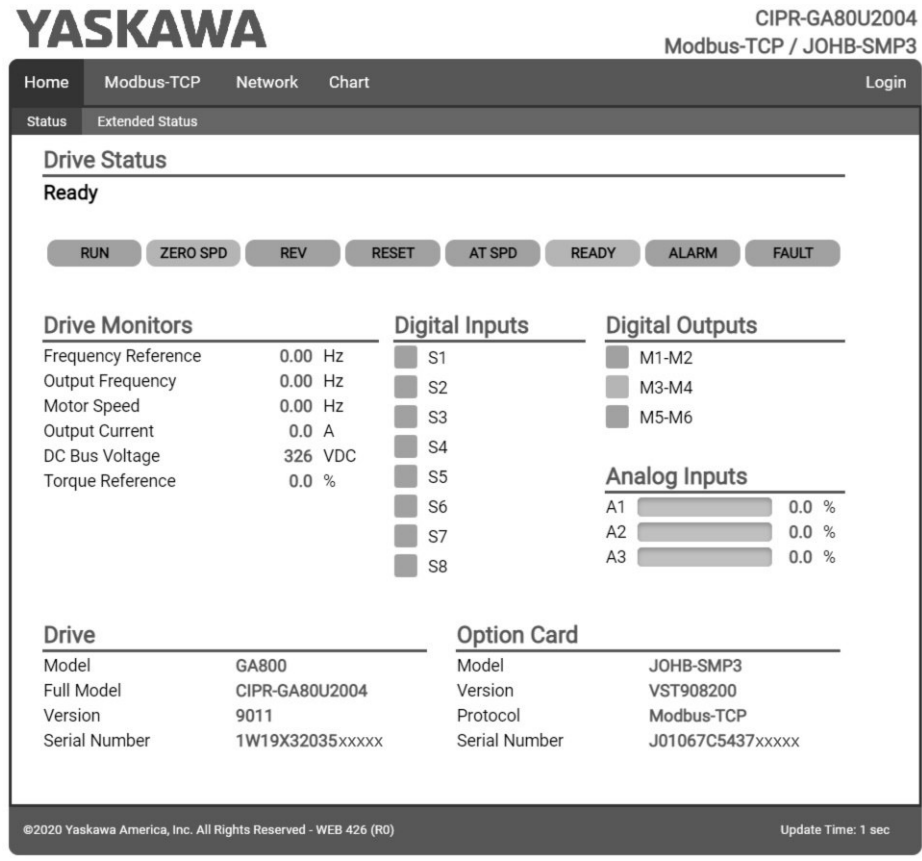

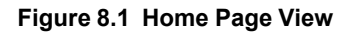

## <span id="page-34-2"></span>◆ **Modbus-TCP Page**

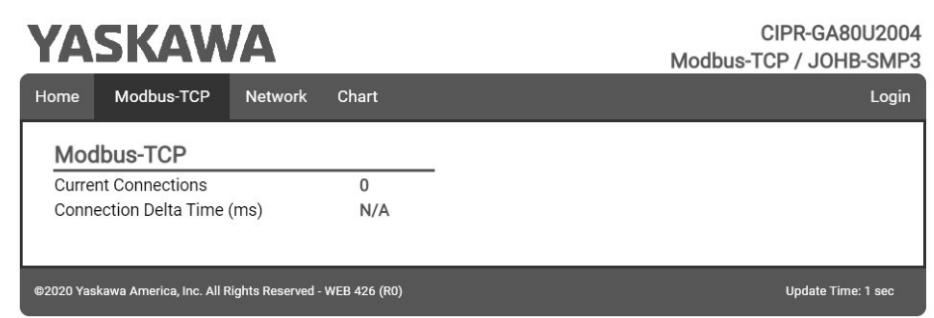

**Figure 8.2 Modbus-TCP Page View**

## <span id="page-35-0"></span>◆ **Network Page**

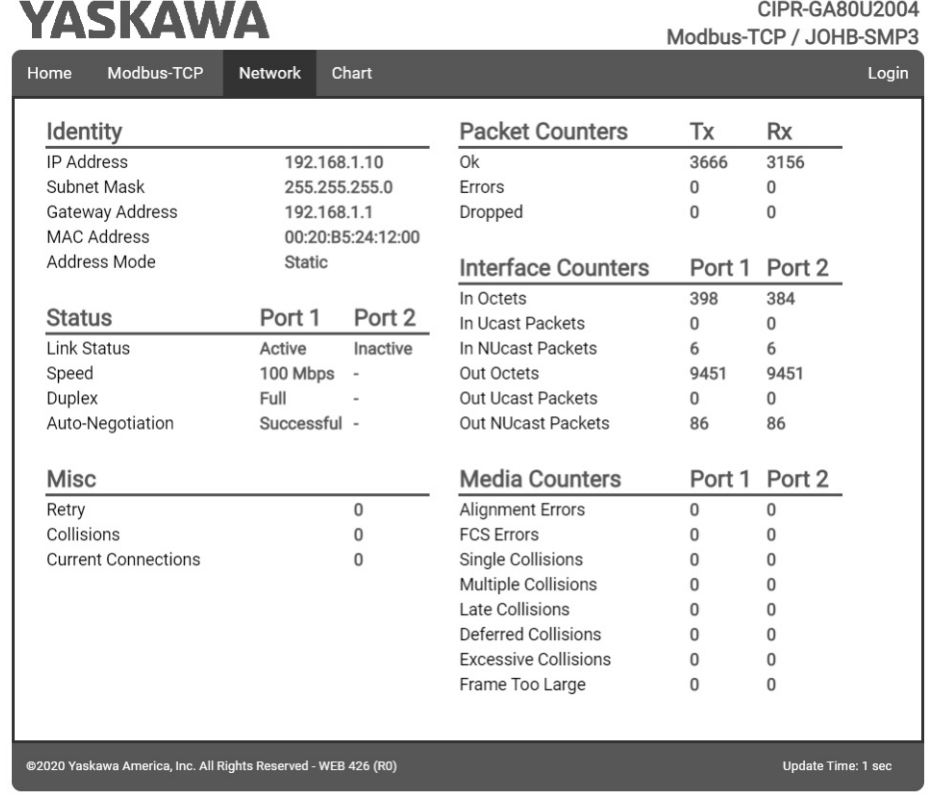

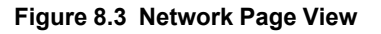

<span id="page-35-1"></span>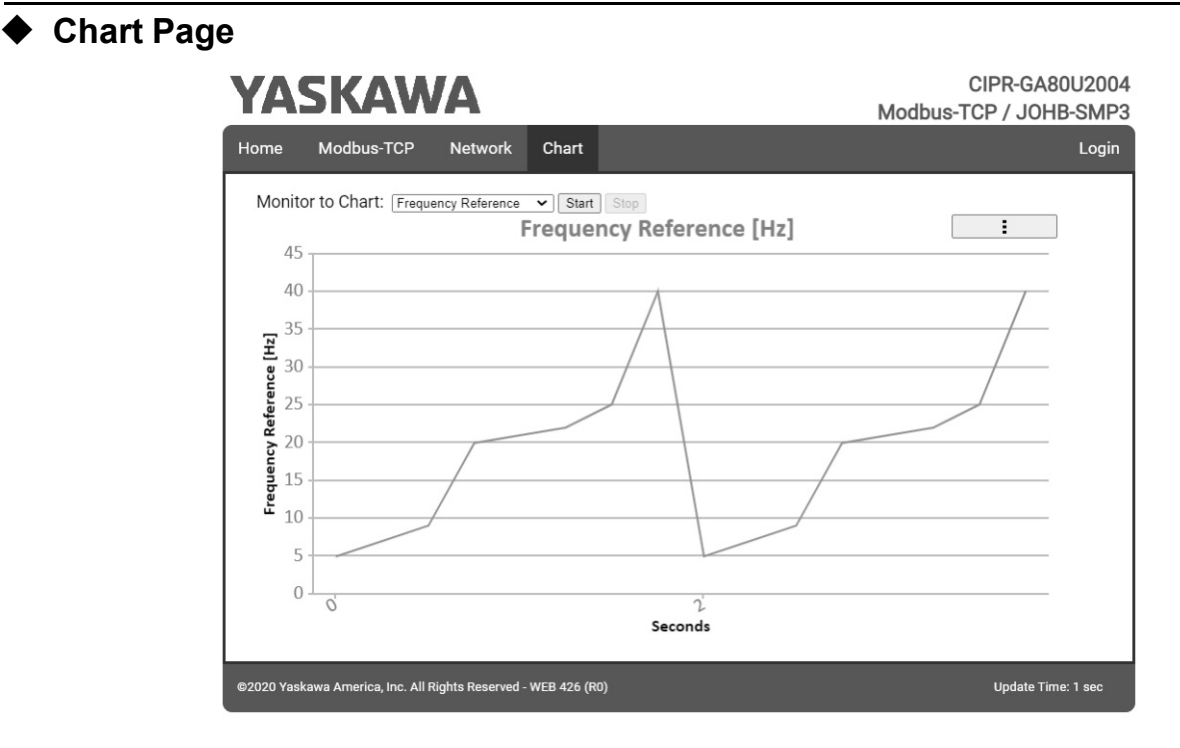

**Figure 8.4 Chart Page View**

<span id="page-36-0"></span>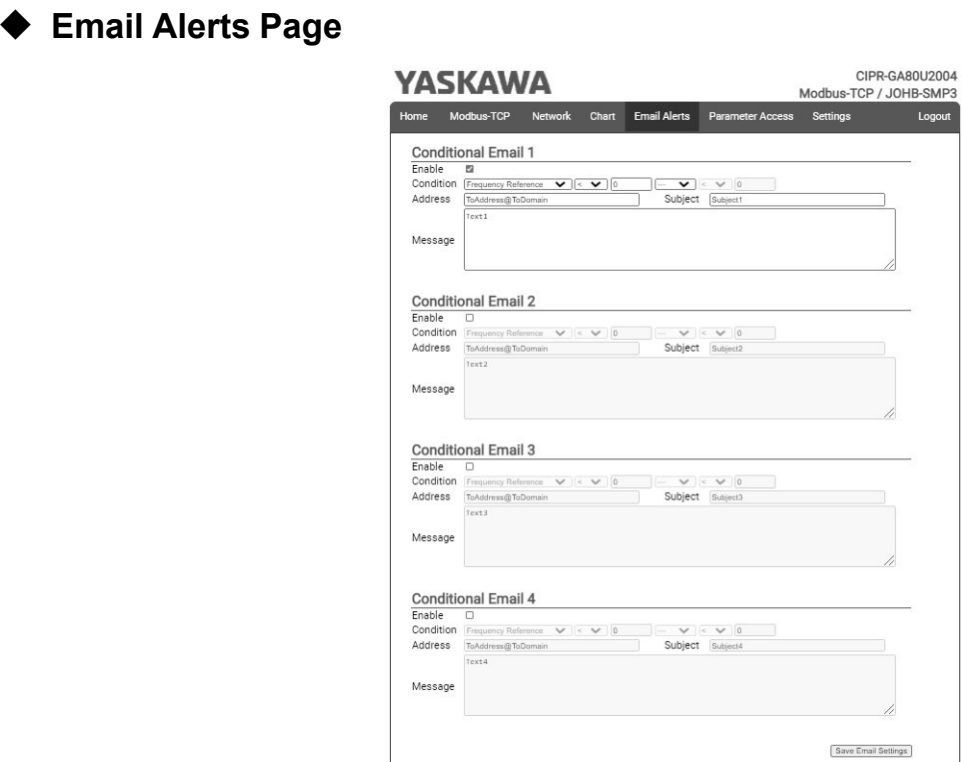

#### **Figure 8.5 Email Alerts Page View**

served - WEB 426 (RO)

.<br>Update Time: 1 sec

<span id="page-36-1"></span>◆ **Parameter Access Page**

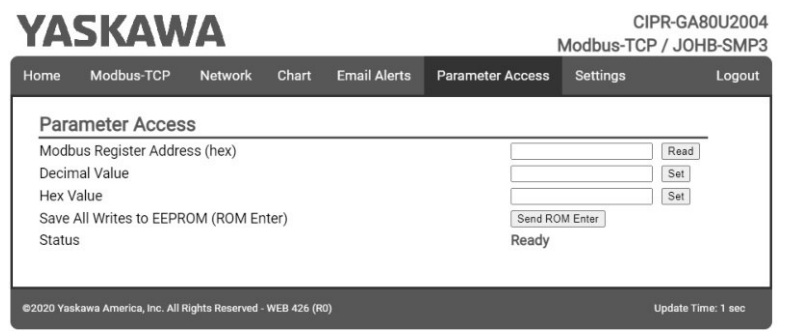

**Figure 8.6 Parameter Access Page View**

## <span id="page-37-0"></span>**Settings Page**

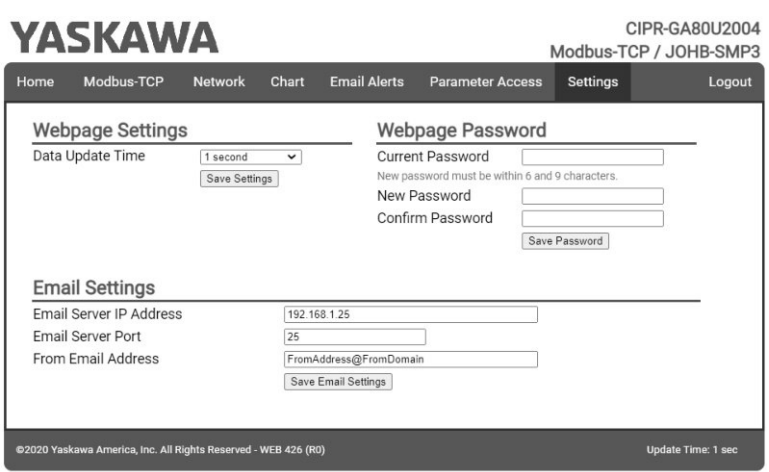

**Figure 8.7 Settings Page View**

## <span id="page-37-1"></span>**9 Troubleshooting**

#### <span id="page-37-2"></span>◆ **Drive-Side Error Codes**

Drive-side error codes appear on the drive keypad. *[Fault on page 38](#page-37-3)* lists causes of the errors and possible corrective actions. Refer to the drive Technical Manual for additional error codes that may appear on the drive keypad.

#### <span id="page-37-3"></span>■ **Fault**

Both *bUS [Option Communication Error]* and *EF0 [Option Card External Fault]* can appear as a fault. When a fault occurs, the keypad ALM LED stays lit. When an alarm occurs, the ALM LED flashes.

If communication stops while the drive is running, use these questions as a guide to help remove the fault:

- Did you correctly connect the Modbus TCP/IPTM communication line to the option?
- Is the communication line properly connected to the option? Is it loose?
- Is the PLC program working? Is the controller/PLC CPU stopped?
- Did a momentary power loss interrupt communications?

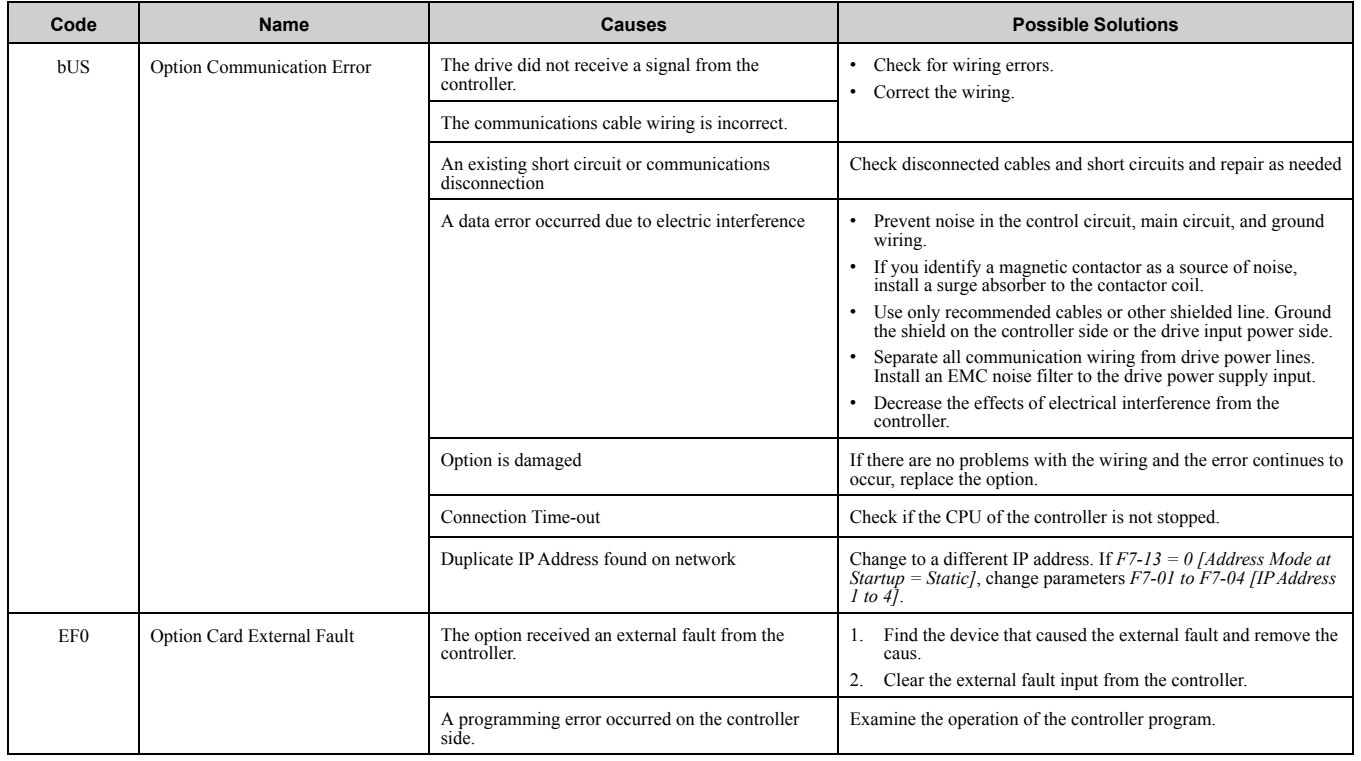

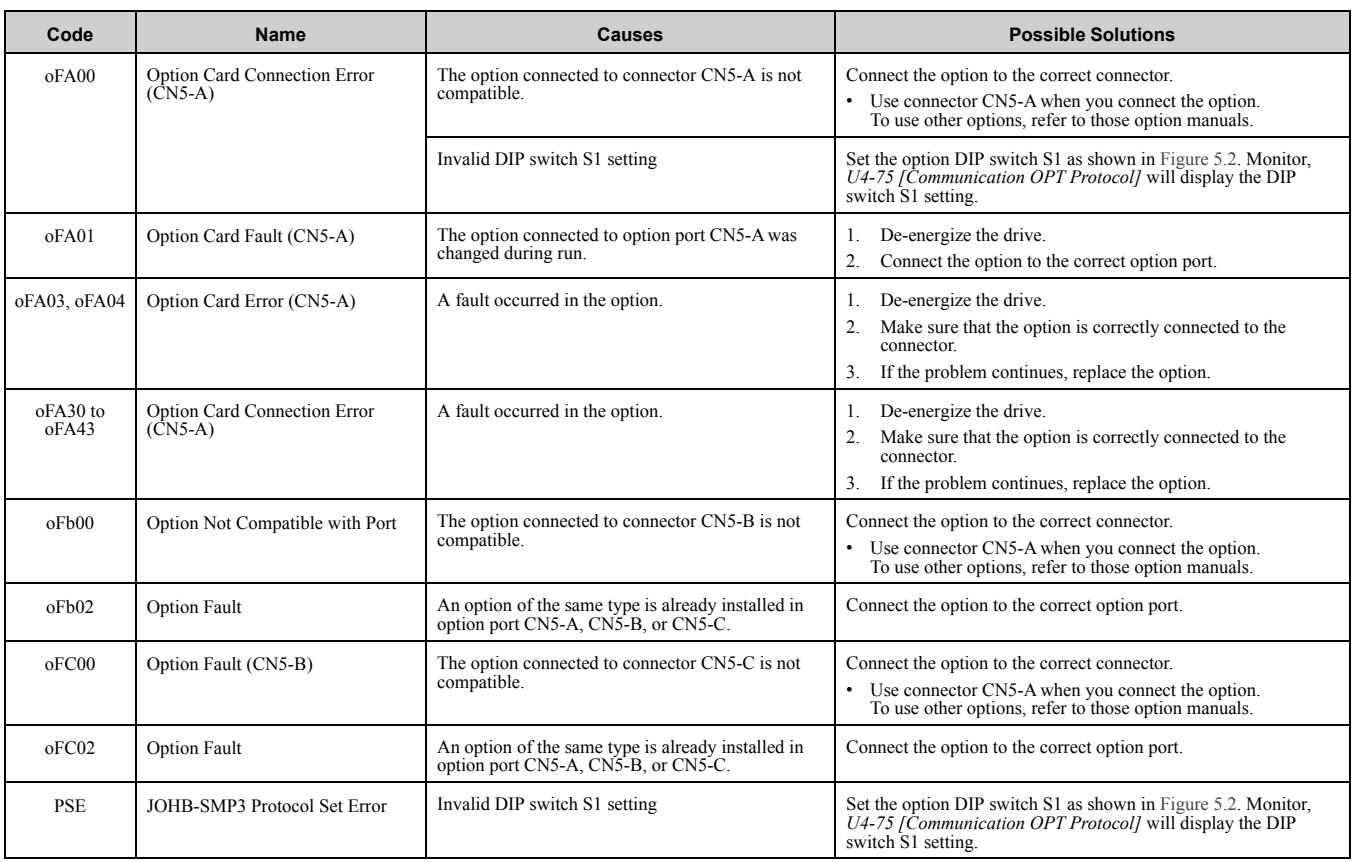

#### <span id="page-38-0"></span>■ Minor Faults and Alarms

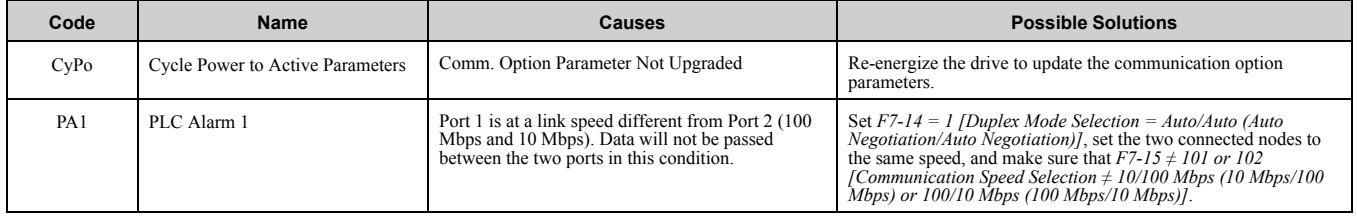

#### <span id="page-38-1"></span>◆ **bUS Fault Tolerance**

#### <span id="page-38-2"></span>■ **bUS Fault Auto-Restart**

Parameter *F6-14 [BUS Error Auto Reset]* will appear when the option is installed.

Setting *F6-14 = 0 [Disabled]* or *F6-01 = 3, 4, 5 [Alarm Only, Alarm (Run at d1-04), Alarm - Ramp Stop]* will not affect standard default drive behavior.

Setting *F6-14 = 1 [Enabled]* AND *F6-01 = 0, 1, 2 [Ramp to Stop, Coast to Stop, Fast Stop (Use C1-09)]* will cause the following operation:

- 1. The bUS fault occurs after *F7-16 [Timeout Value]* delay and the Run command is removed from the drive.
- 2. Then the option throws a *bUS* fault to the drive.
- 3. When the condition is removed, the option commands a fault reset and returns control of the drive to the Modbus TCP/IP network.

**Note:**

The option will only read parameter *F6-01* and *F6-14* from the drive during power-up.

#### <span id="page-38-3"></span>■ **bUS Fault Delay**

Parameter *F7-16 [Timeout Value]* will appear when the option is installed. The setting value of *F7-16* is the length of time that the option will delay sending the *bUS* fault to the drive. The status LEDs on the option are not affected by the *bUS* delay time set in *F7-16*; the LEDs will indicate the *bUS* condition immediately.

**Note:**

The option will only read parameter *F7-16* from the drive during power-up.

## <span id="page-39-0"></span>**Option Error Codes**

#### <span id="page-39-1"></span>■ **Option Fault Monitors** *U6-98* **and** *U6-99*

The option can declare error/warning conditions via drive monitor parameters on the drive keypad as shown in [Table 9.1.](#page-39-3)

<span id="page-39-3"></span>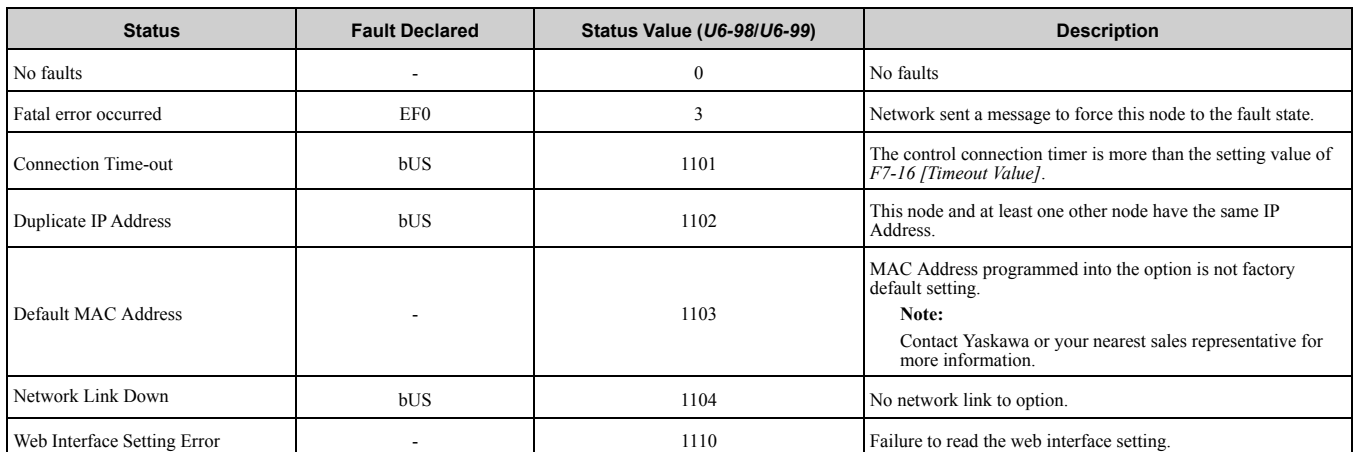

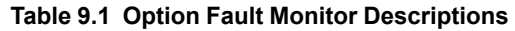

Two drive monitor parameters, *U6-98 [First Fault]* and *U6-99 [Current Fault]* assist the user in network troubleshooting.

• *U6-98* displays the first declared fault since the last power cycle. *U6-98* is only cleared upon drive power-up.

• *U6-99* displays the present option status. *U6-99* is cleared upon a network-issued fault reset and upon power-up. If another fault occurs while the original fault is still active, parameter *U6-98* retains the original fault value and

*U6-99* stores the new fault status value.

## <span id="page-39-2"></span>**Self RAM Check**

Use these procedures to do a self RAM check for all areas including unused areas.

#### **Note:**

•The self RAM check completes in approximately 2.5 minutes.

•When you start the self RAM check, the drive will detect *oFA00 [Option Not Compatible with Port]*.

1. Set DIP switch S1 as shown in [Figure 9.1](#page-39-4).

#### **Note:**

Use non-conductive tweezers or a tool with a tip width of approximately 0.5 mm (0.02 in) to set DIP switch S1.

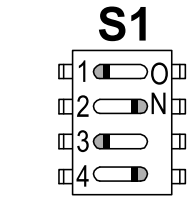

#### **Figure 9.1 DIP Switch S1 Settings for the Self RAM Check**

- <span id="page-39-4"></span>2. Apply power to the option. This will start the self RAM check.
- 3. Look at the LEDs on the option to see the status of the self RAM check. Refer to [Table 9.2](#page-39-5) for more information.

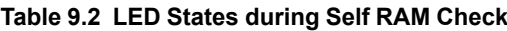

<span id="page-39-5"></span>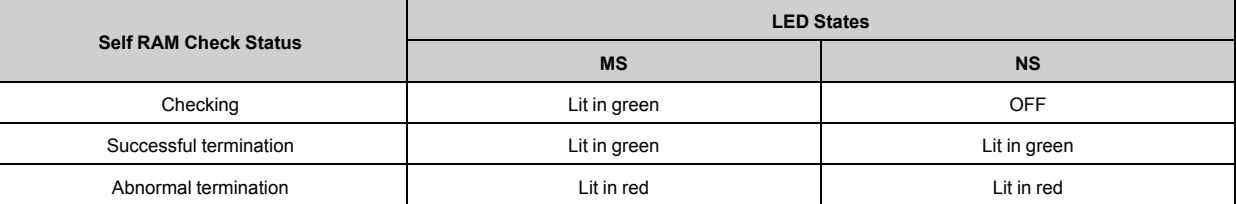

## <span id="page-40-0"></span>**10 European Standards**

# $\epsilon$

#### **Figure 10.1 CE Mark**

The CE mark indicates compliance with European safety and environmental regulations.

European standards include the Machinery Directive for machine manufacturers, the Low Voltage Directive for electronics manufacturers, and the EMC Directive for controlling noise.

It is required for engaging in business and commerce in Europe.

This option displays the CE mark based on the EMC guidelines.

EMC Directive: 2014/30/EU

Drives used in combination with this option and devices used in combination with the drive must also be CE certified and display the CE mark.

When using drives displaying the CE mark in combination with other devices, it is ultimately the responsibility of the user to ensure compliance with CE standards. Verify that conditions meet European standards after setting up the device.

## <span id="page-40-1"></span>**EMC Directive Compliance**

This option is tested according to European standard EN 61800- 3:2004/A1:2012 and complies with the EMC Directive. The CE marking is declared based on the harmonized standards.

#### <span id="page-40-2"></span>■ **Option Installation**

Verify the following installation conditions to make sure that other devices and machinery used with this option and drive also comply with EMC Directive:

- 1. Use dedicated shield cable for the option and external device (encoder, I/O device, master), or run the wiring through a metal conduit.
- 2. Keep wiring as short as possible and ground the largest possible surface area of the shield to the metal panel according to [Figure 10.2](#page-40-3) and [Figure 10.3](#page-41-1).

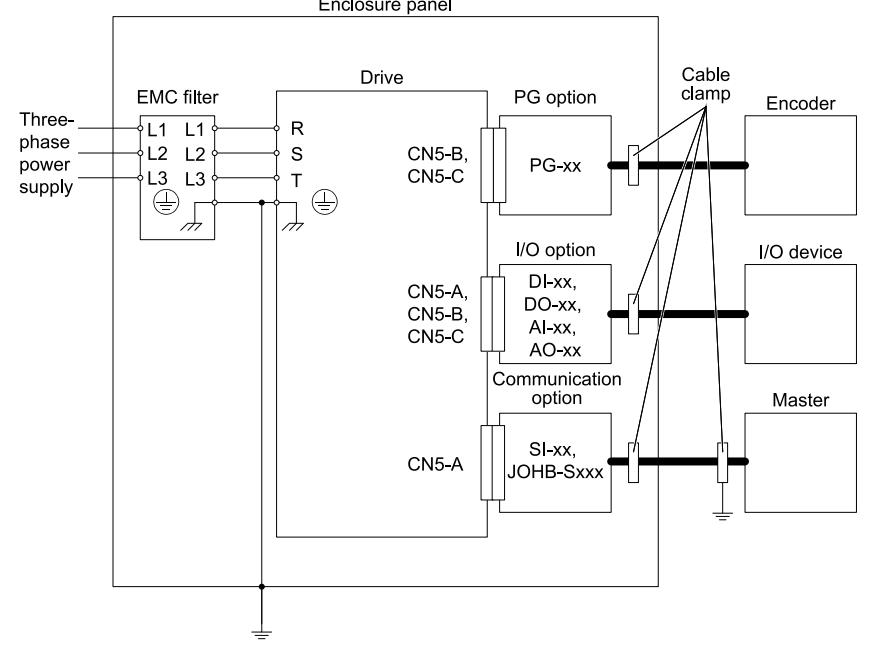

<span id="page-40-3"></span>**Figure 10.2 Option Installation for CE Compliance: 1000-Series, GA700, GA800, CR700**

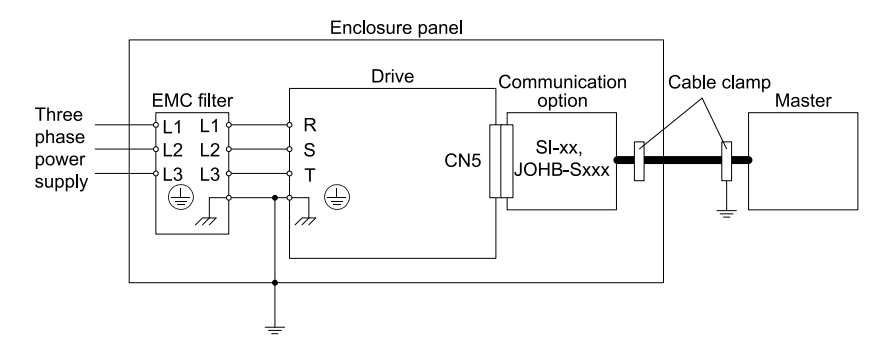

**Figure 10.3 Option Installation for CE Compliance: GA500, HV600**

<span id="page-41-1"></span>3. Ground the largest possible surface area of the shield to the metal panel. Yaskawa recommends using cable clamps.

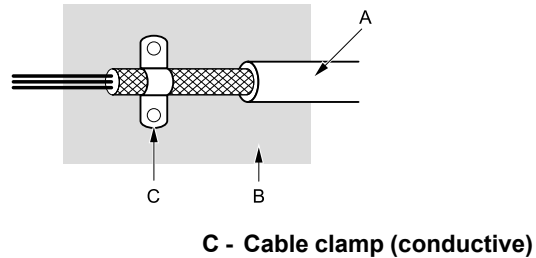

- **A Braided shield cable**
- **B Metal panel**

**Figure 10.4 Ground Area**

## <span id="page-41-0"></span>◆ **EU Declaration of Conformity**

Yaskawa declares that this product complies with the following directives and standards at our sole responsibility.

## <span id="page-42-0"></span>**11 Specifications**

## ◆ **Specifications**

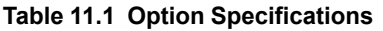

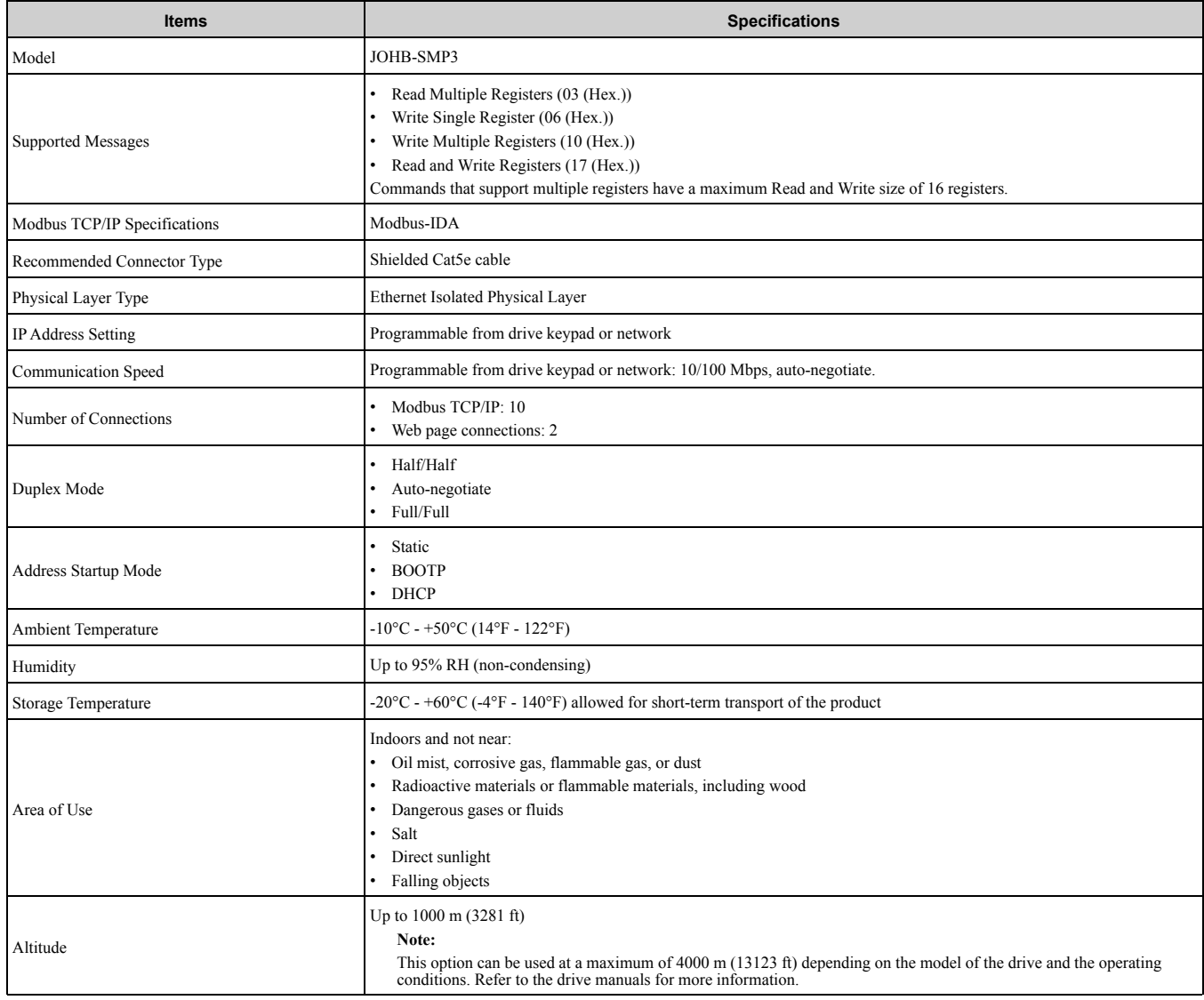

## <span id="page-42-1"></span>**12 Disposal**

#### ◆ **Disposal Instructions**

Correctly dispose of the product and packing material as specified by applicable regional, local, and municipal laws and regulations.

#### ◆ **WEEE Directive**

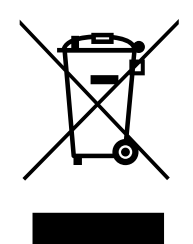

The wheelie bin symbol on this product, its manual, or its packaging identifies that you must recycle it at the end of its product life.

You must discard the product at an applicable collection point for electrical and electronic equipment (EEE). Do not discard the product with usual waste.

## **Revision History**

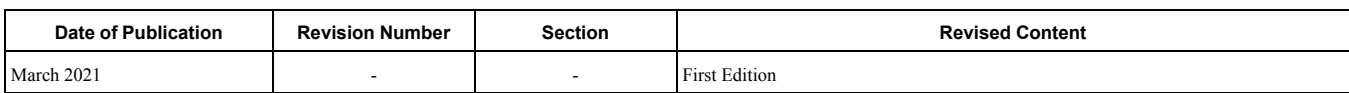

# YASKAWA AC Drive Option Modbus TCP/IP Technical Manual

DRIVE CENTER (INVERTER PLANT)<br>2-13-1, Nishimiyaichi, Yukuhashi, Fukuoka, 824-8511, Japan<br>Phone: +81-930-25-2548 Fax: +81-930-25-3431 www.yaskawa.co.jp

#### YASKAWA ELECTRIC CORPORATION

New Pier Takeshiba South Tower, 1-16-1, Kaigan, Minatoku, Tokyo, 105-6891, Japan<br>Phone: +81-3-5402-4502 Fax: +81-3-5402-4580 www.yaskawa.co.jp

#### YASKAWA AMERICA, INC.

2121, Norman Drive South, Waukegan, IL 60085, U.S.A.<br>Phone: +1-800-YASKAWA (927-5292) or +1-847-887-7000 Fax: +1-847-887-7310 www.yaskawa.com

YASKAWA ELÉTRICO DO BRASIL LTDA.<br>777, Avenida Piraporinha, Diadema, São Paulo, 09950-000, Brasil<br>Phone: +55-11-3585-1100 Fax: +55-11-3585-1187 www.yaskawa.com.br

#### VASKAWA FUROPE GmbH

HASKAWA EUROPE GITIDH<br>Hauptstraße 185, 65760 Eschborn, Germany<br>Phone: +49-6196-569-300 Fax: +49-6196-569-398 www.yaskawa.eu.com E-mail: info@yaskawa.eu.com

#### YASKAWA ELECTRIC KOREA CORPORATION

1777 - Alexandr Letz Office International SEF, Three IFC, 10 Gukjegeumyung-ro, Yeongdeungpo-gu, Seoul, 07326, Korea<br>Phone: +82-2-784-7844 Fax: +82-2-784-8495 www.yaskawa.co.kr

#### YASKAWA ASIA PACIFIC PTE. LTD.

30A, Kallang Place, #06-01, 339213, Singapore<br>Phone: +65-6282-3003 Fax: +65-6289-3003 www.yaskawa.com.sg

YASKAWA ELECTRIC (THAILAND) CO., LTD.<br>59, 1F-5F, Flourish Building, Soi Ratchadapisek 18, Ratchadapisek Road, Huaykwang, Bangkok, 10310, Thailand<br>Phone: +66-2-017-0099 Fax: +66-2-017-0799 www.yaskawa.co.th

**YASKAWA ELECTRIC (CHINA) CO., LTD.**<br>22F, Link Square 1, No.222, Hubin Road, Shanghai, 200021, China<br>Phone: +86-21-5385-2200 Fax: +86-21-5385-3299 www.yaskawa.com.cn

YASKAWA ELECTRIC (CHINA) CO., LTD. BEIJING OFFICE<br>Room 1011, Tower W3 Oriental Plaza, No. 1, East Chang An Avenue,<br>Dong Cheng District, Beijing, 100738, China<br>Phone: +86-10-8518-4086 Fax: +86-10-8518-4082

#### YASKAWA ELECTRIC TAIWAN CORPORATION

www.vaskawa.com.tw

#### YASKAWA INDIA PRIVATE LIMITED

HASTANY HIVIA FILY AND ROAD ROAD HIVIA CHARGE AND A FILIAL RESERVED FOR SALE PRODUCE 1911-00-1244-1901<br>Phone: +91-80-4244-1900 Fax: +91-80-4244-1901<br>WWW.yaskawaindia.in

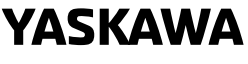

## YASKAWA ELECTRIC

**CORPORATION** 

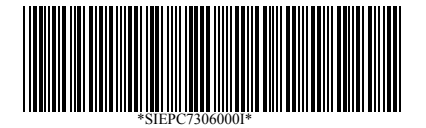

In the event that the end user of this product is to be the military and said product is to be<br>employed in any weapons systems or the manufacture thereof, the export will fall under the<br>relevant regulations as stipulated i

Specifications are subject to change without notice for ongoing product modifications and improvements.

© 2021 YASKAWA ELECTRIC CORPORATION

MANUAL NO. SIEP C730600 0IA <0>-0 Published in Japan March 2021 20-2-22 Original Instructions